# Programação do Jogo "Labirinto"

Na plataforma "Moodle" existe uma imagem "Labirinto" que tem de ser descarregada

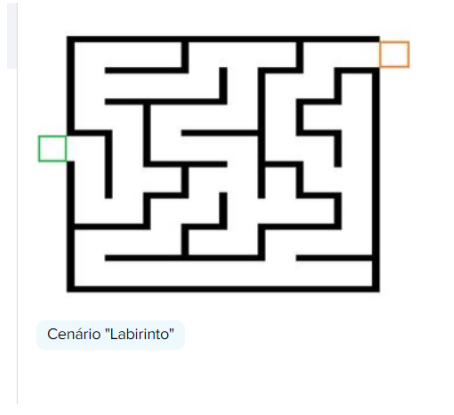

Botão direito do rato em cima da imagem -> opção "Guardar como…"

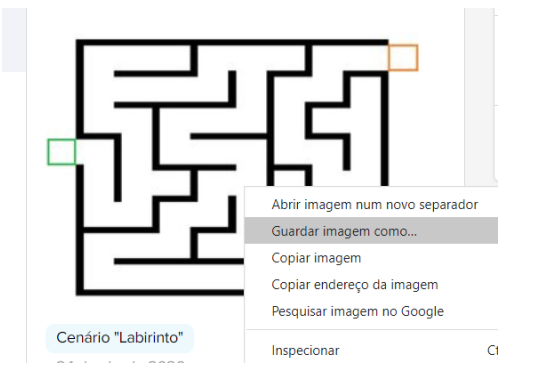

Do lado esquerdo, seleciona a pasta "Imagens"

No nome, escreve Labirinto

Clica no botão "Salvar"

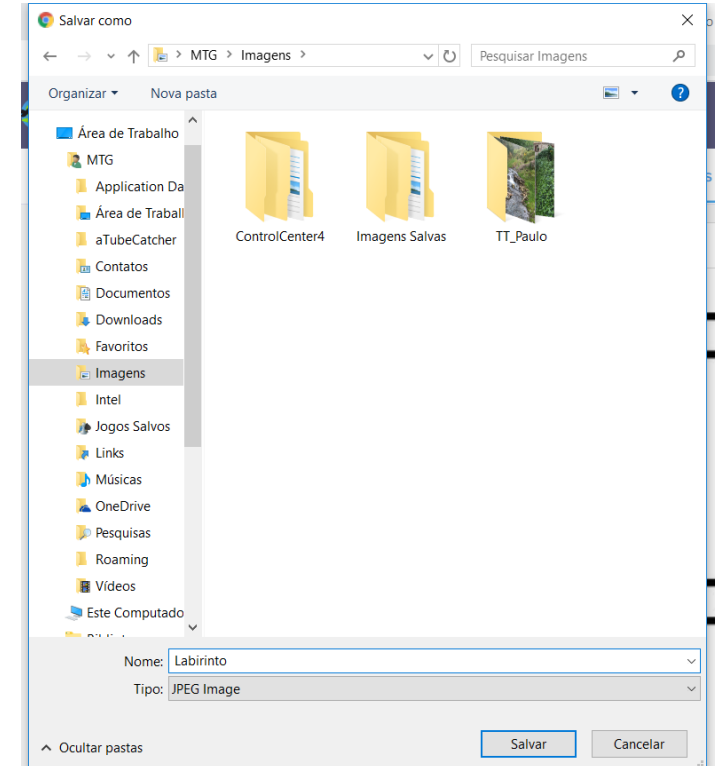

Abre o programa "Scratch"

**Inserir o cenário "Labirinto" no palco**

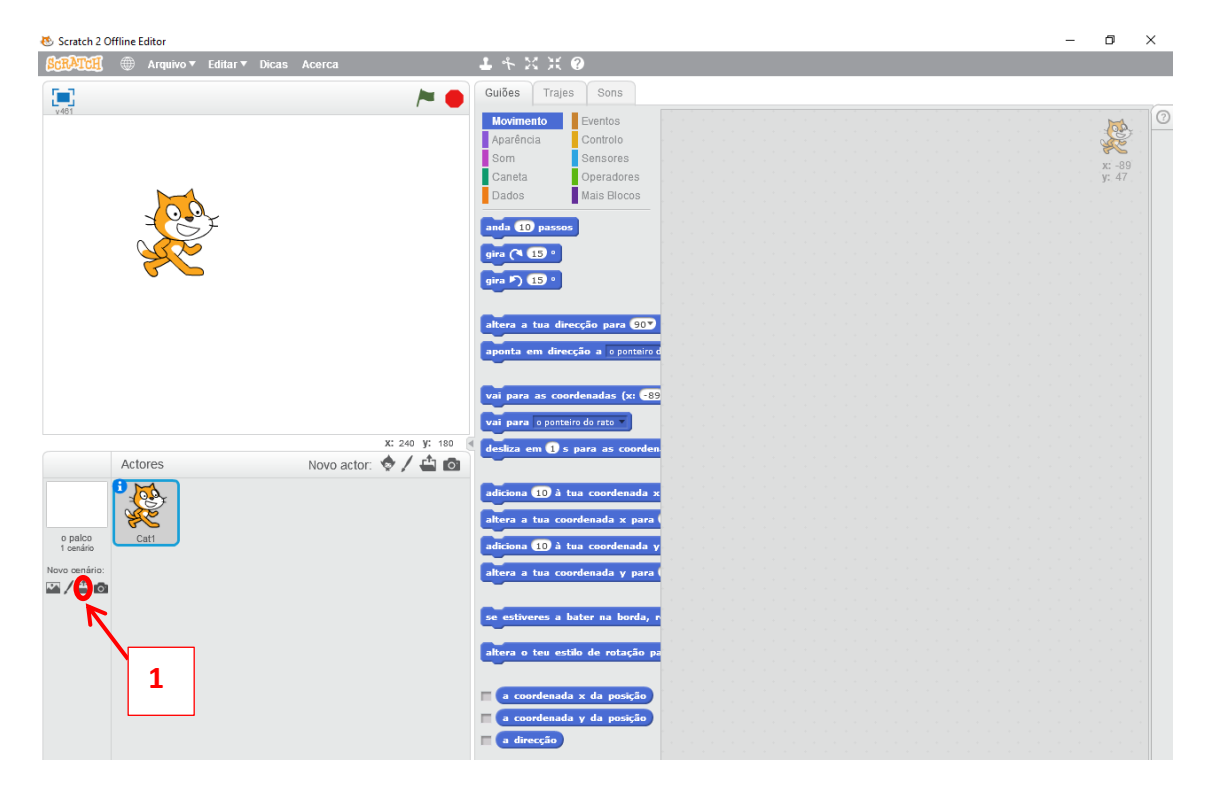

#### Vamos inserir a imagem "Labirinto"

Selecciona a pasta "Imagem "Labirinto", do lado direito

# Clica no botão "Abrir"

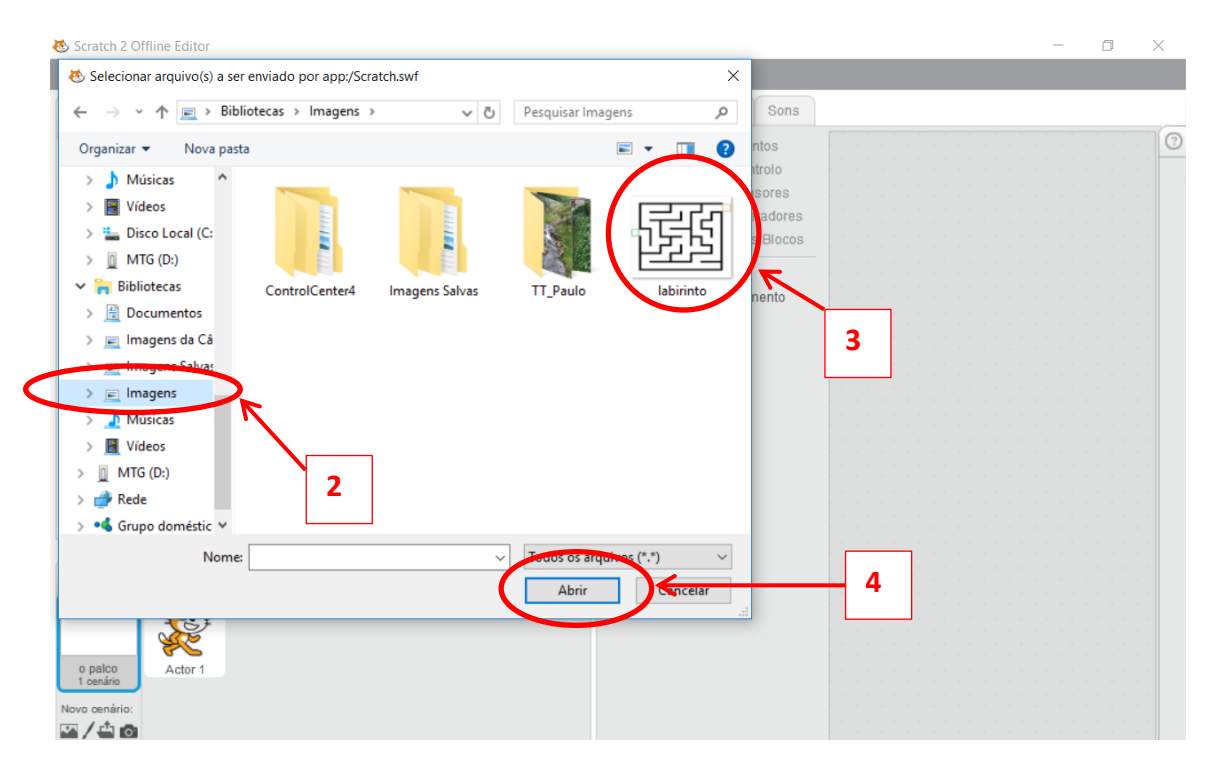

#### **CONFIGURAR UM ATOR**

Temos de atribuir um nome ao ator. Para tal, selecionamos o ator gato e clicamos no "i" azul existente no ator.

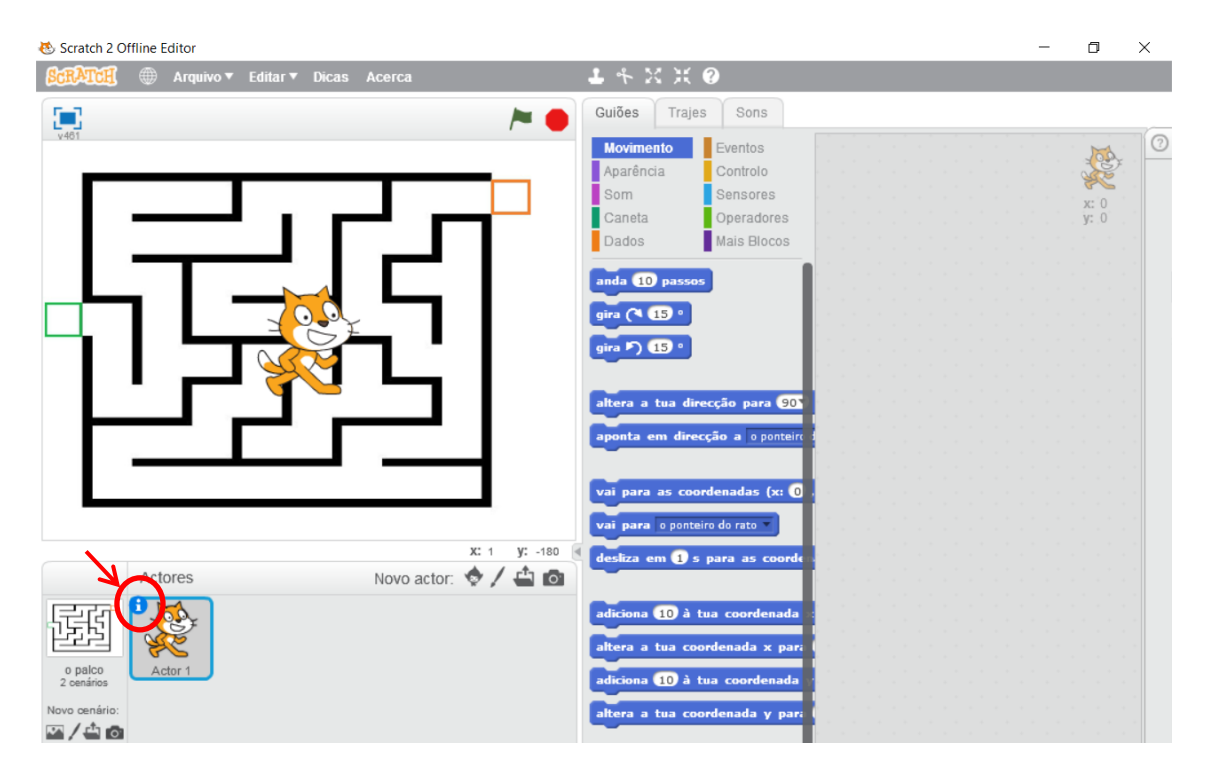

#### escrevemos um nome

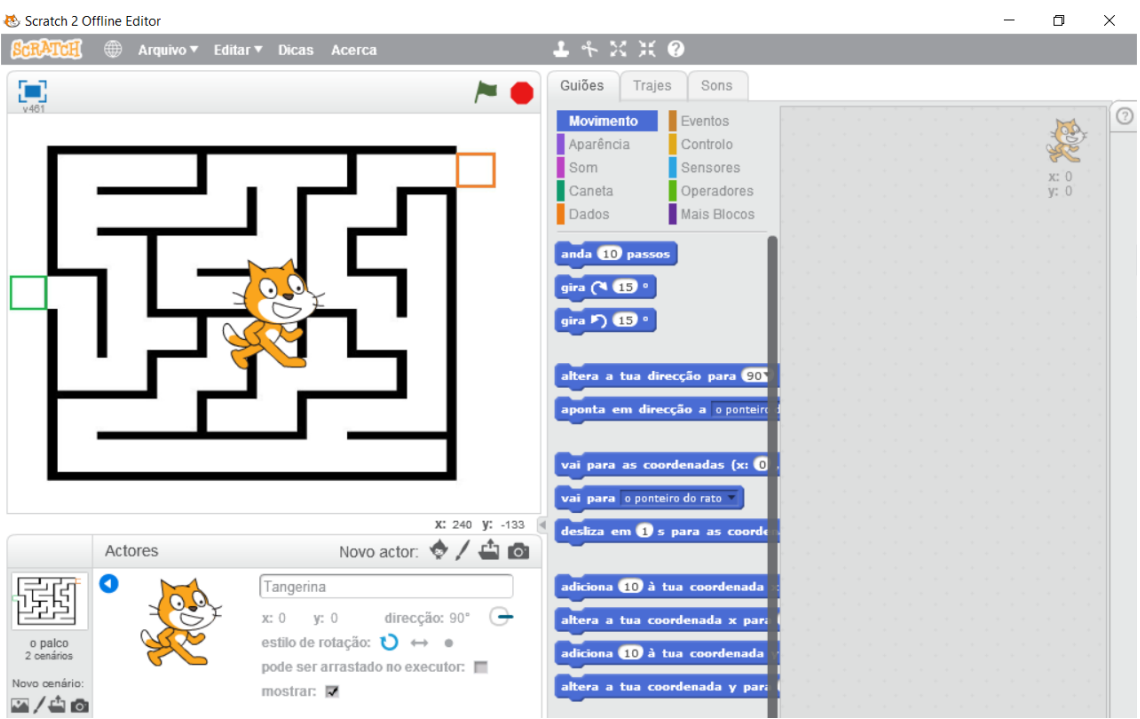

E clicamos na seta azul para voltar à secção dos atores.

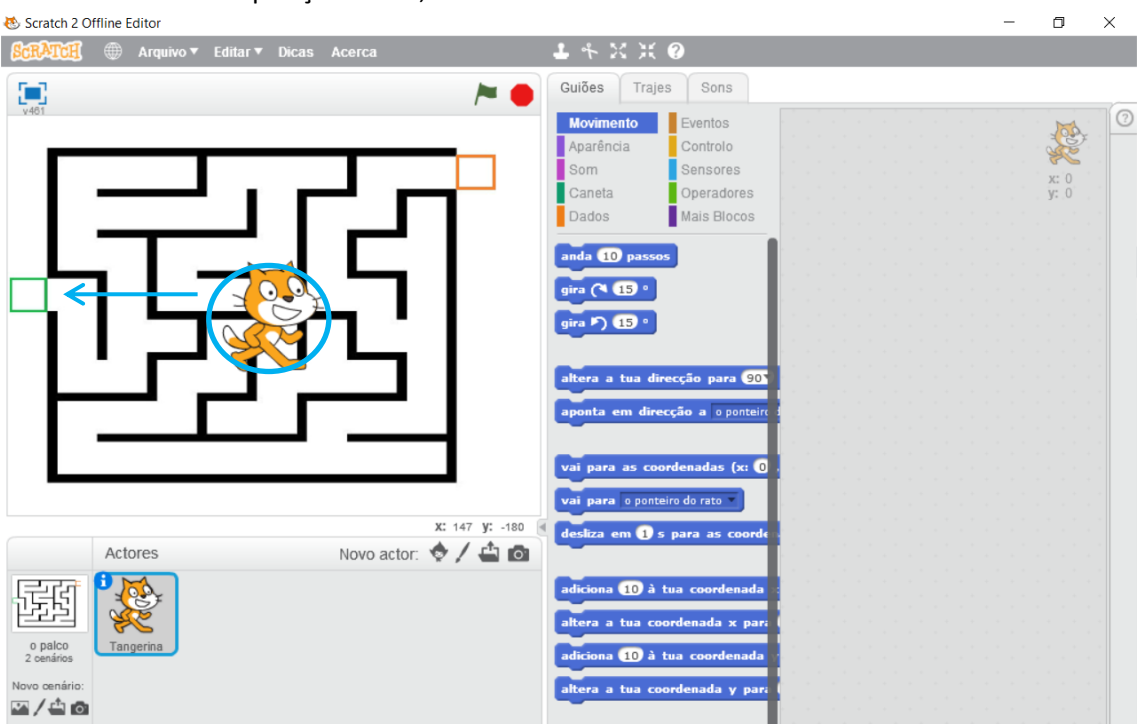

# Colocamos o ator na posição inicial, em cima da caixa verde<br> **&** Scratch 2 Offline Editor

Diminuímos o tamanho do ator – clicamos no botão para diminuir e de seguida clicamos várias vezes no ator que se encontra no palco. Neste caso, vamos clicar 16x no ator do palco (gato). O gato tem de ficar completamente dentro do quadrado verde (sem tocar nas linhas verdes).

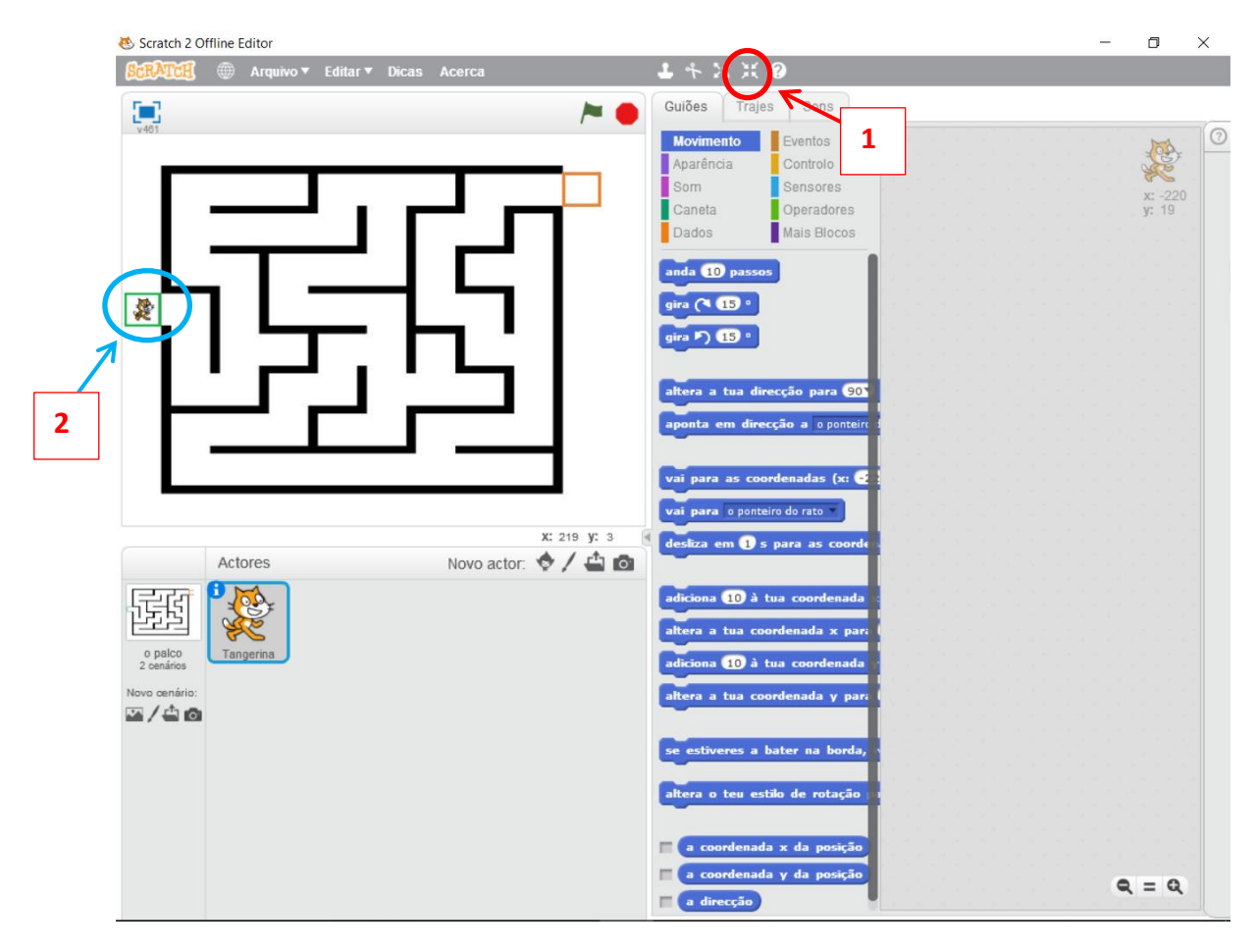

### **PROGRAMAR O ATOR (GATO)**

Confirmar se o ator gato está seleccionado na secção dos atores e clicar no separador "Guiões"

Para programar, temos de arrastar comandos da secção central para a secção da direita.

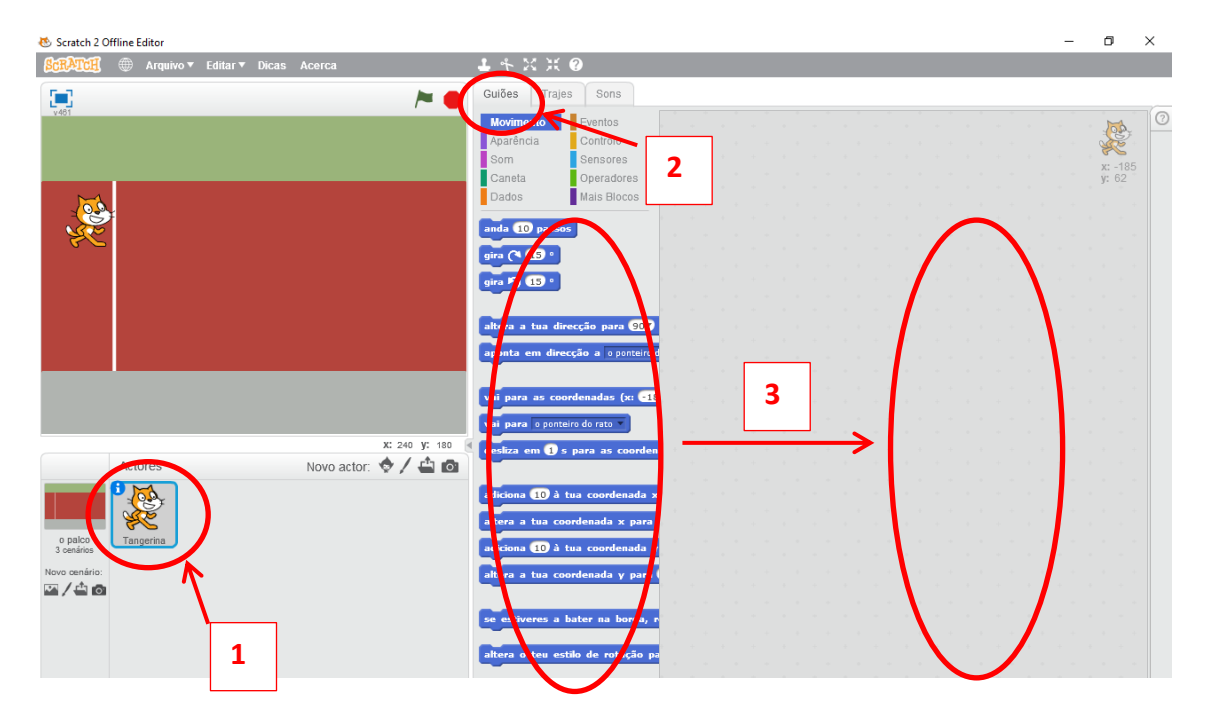

## **PROGRAMAÇÃO**

O separador "Guiões" tem vários botões coloridos. Cada botão de uma cor, tem dentro dele vários comandos com a mesma cor.

Por exemplo, se queremos um comando para movimentar o ator, clicamos no botão "Movimento" (azul escuro) e aparecem todos os comandos de movimento (com a mesma cor – azul escuro).

Um programa começa sempre com o comando "Quando alguém clicar em " que se encontra dentro do botão "Eventos". Arrastamos esse comando para a secção da direita.

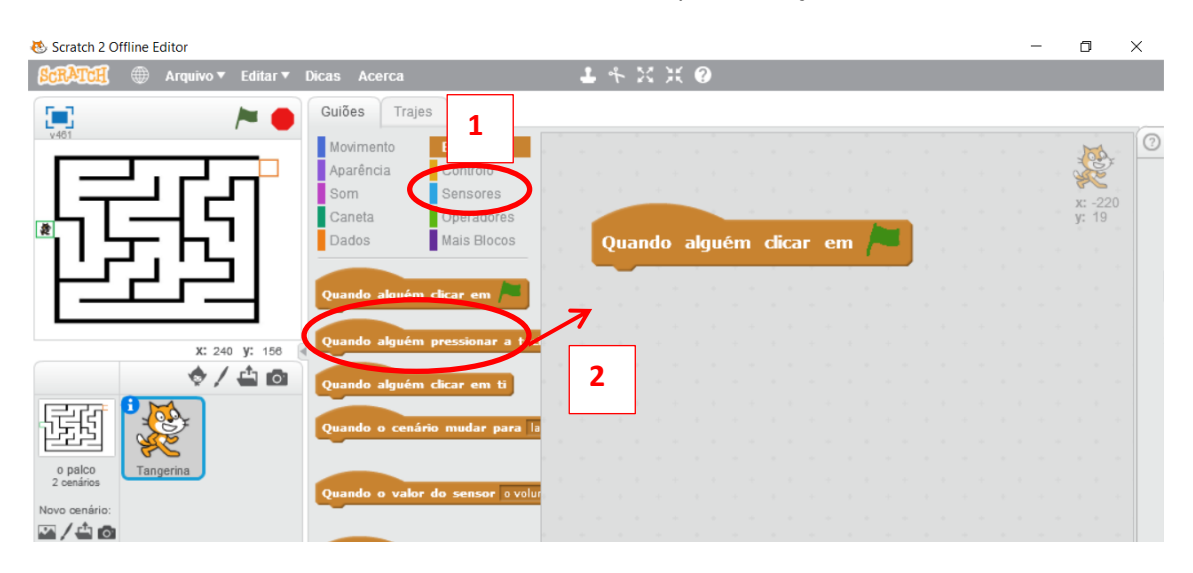

De seguida, vamos programar o ator para que se posicione no local inicial da acção. Neste caso, o ator tem de estar posicionado dentro ca caixa verde.

Com o ator posicionado no palco, no local de início de acção, utilizamos o comando "Vai para as coordenadas X,Y" que se encontra no botão "Movimento". Não mexem nos números que aparecem nas coordenadas X e Y.

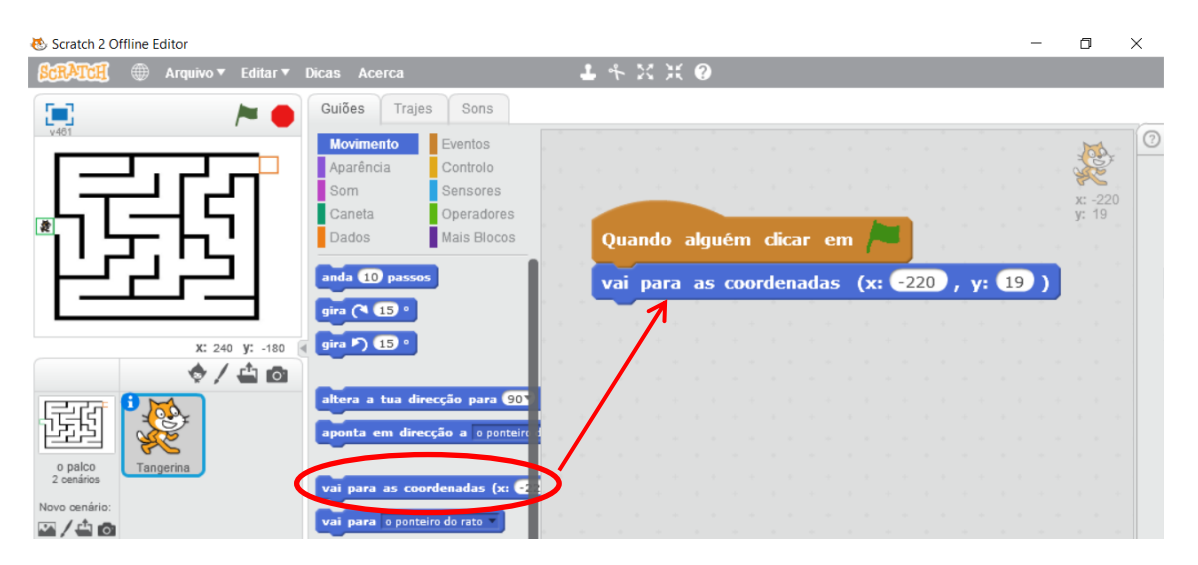

Devemos colocar uma restrição para que o ator não fique de pernas para o ar, virando apenas a sua imagem para a esquerda e para a direita, mantendo sempre a posição horizontal.

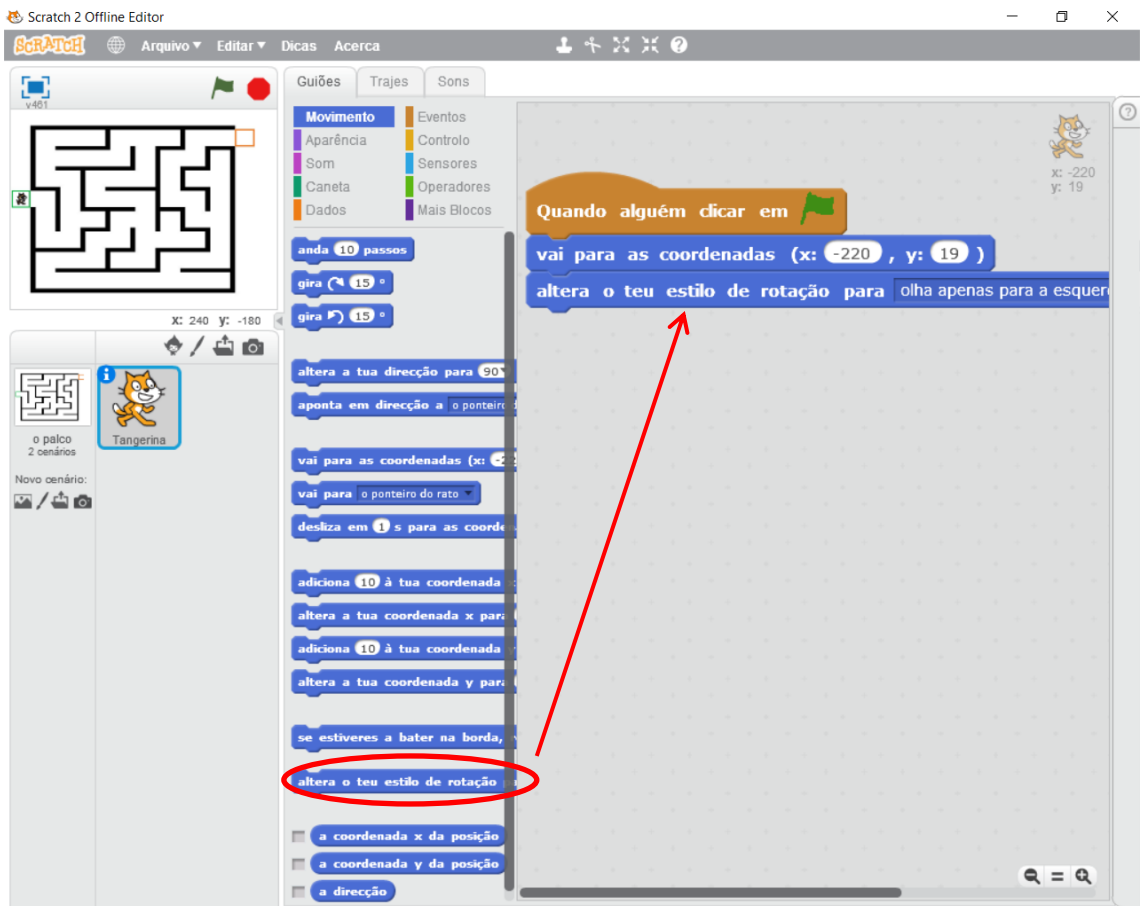

Neste jogo, nós vamos controlar o gato através das teclas do teclado.

É necessário que o programa esteja sempre a verificar se nós carregamos numa tecla do teclado. Portanto, é necessário um comando de repetição "repete para sempre"

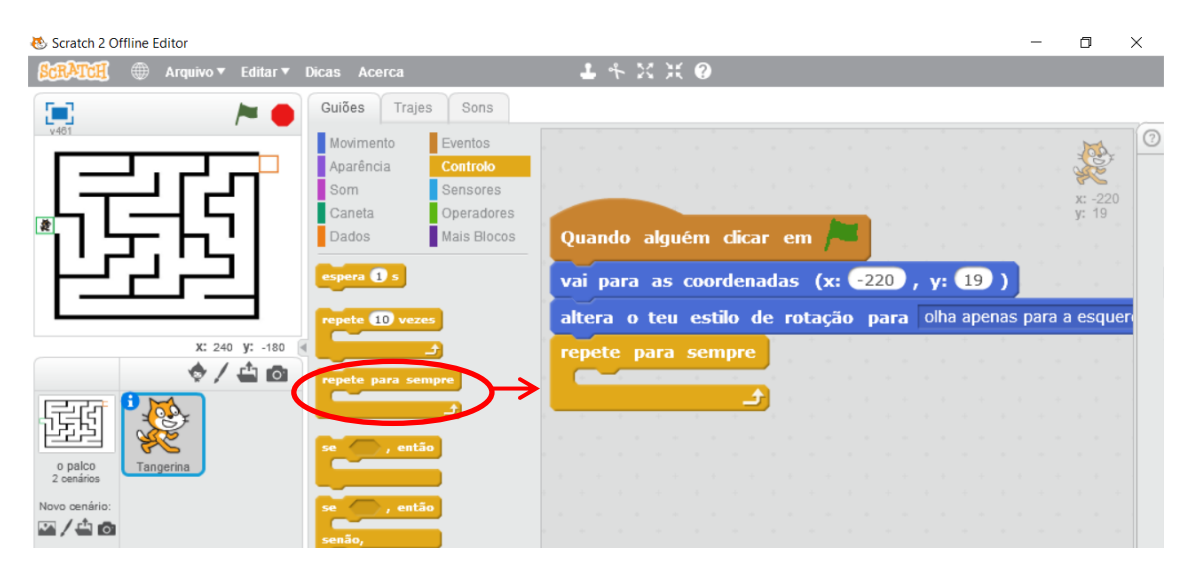

Precisamos de indicar ao programa, se nós carregarmos na tecla "seta para cima" do teclado, o ator anda para cima. Vamos utilizar o comando "Se …, então" e colocamos dentro do comando "repete para sempre"

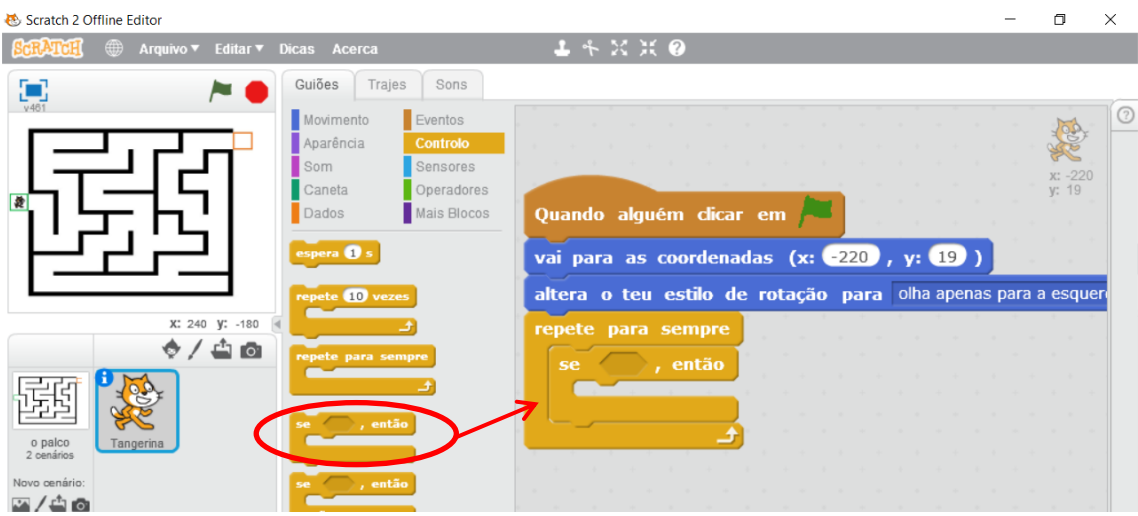

Falta indicarmos ao programa que é a tecla "seta para cima". Vamos utilizar um sensor "a tecla espaço está a ser pressionada" e colocamos dentro do quadrado laranja a seguir à palavra "Se"

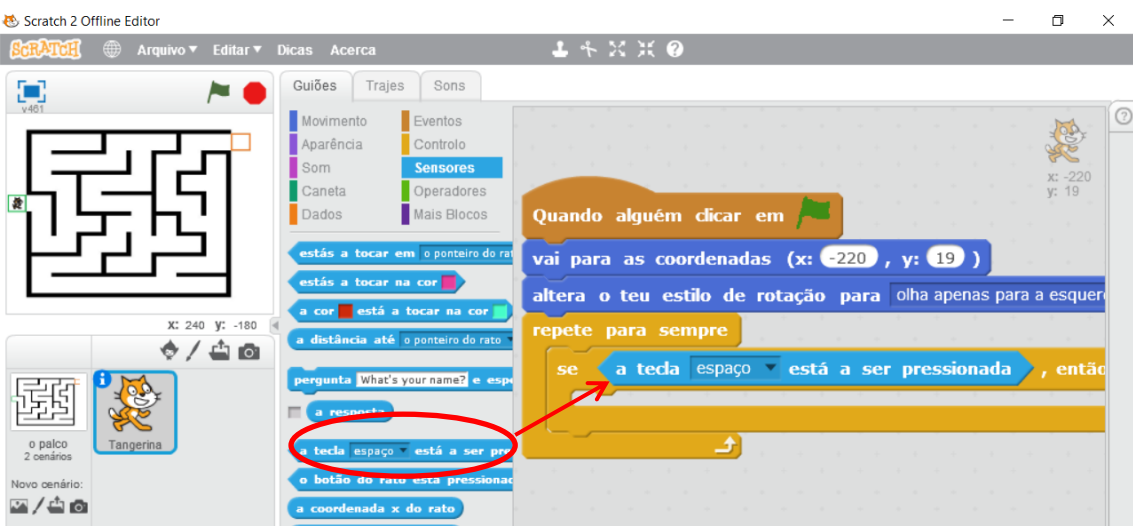

Temos de mudar a tecla pressionada para "seta para cima". Clica na seta preta junto à palavra "espaço" do sensor e escolhe a opção "seta para cima".

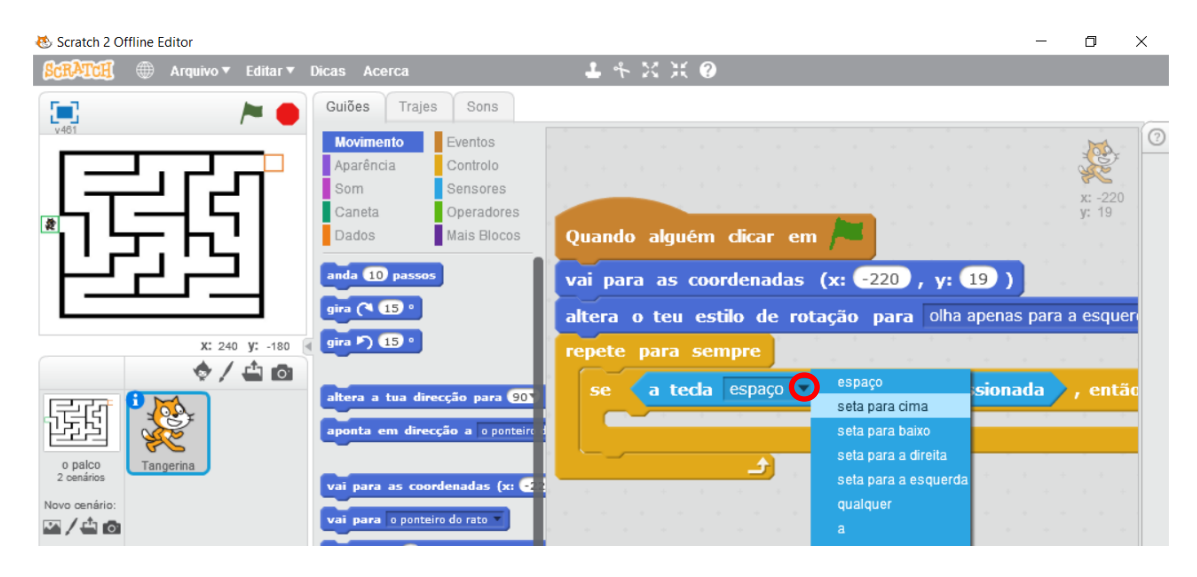

Falta movimentar o ator para cima. Vamos começar por dar a instrução para ele se virar para cima. Vamos utilizar o comando "altera a tua direcção para 90º" e colocamos dentro do comando "Se …, então"

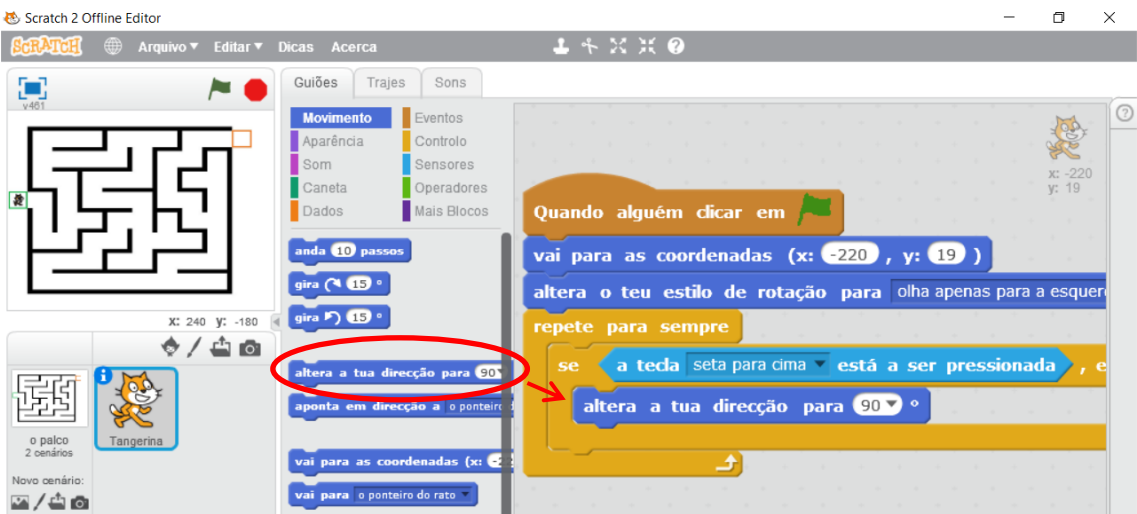

Já colocámos o comando mas falta configurar a direcção. Clica no botão preto ao lado do número "90º" e escolhe a opção "(0) para cima"

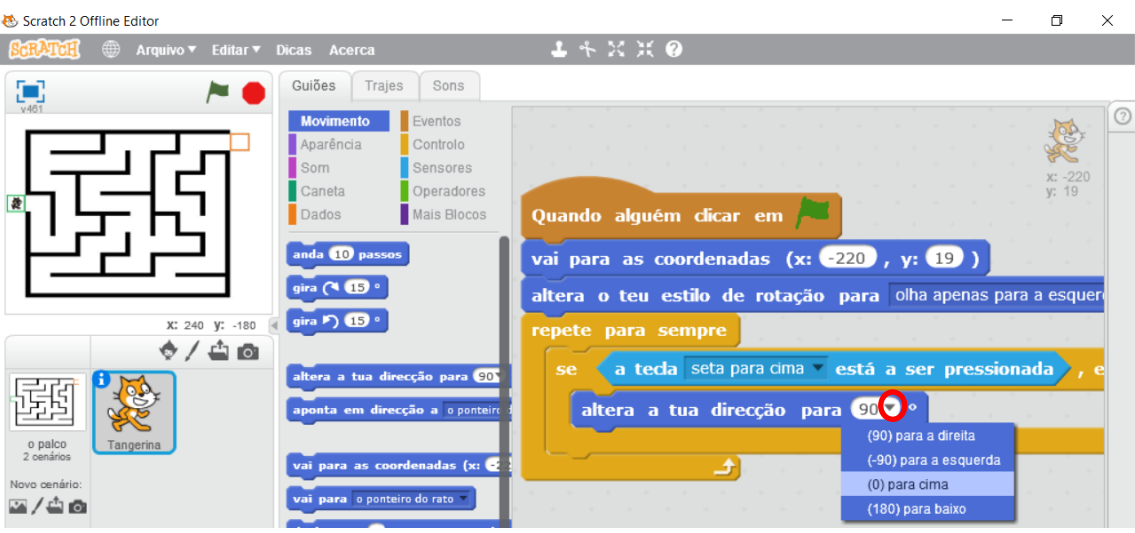

Vamos utilizar o comando "anda 10 passos" para movimentar o ator

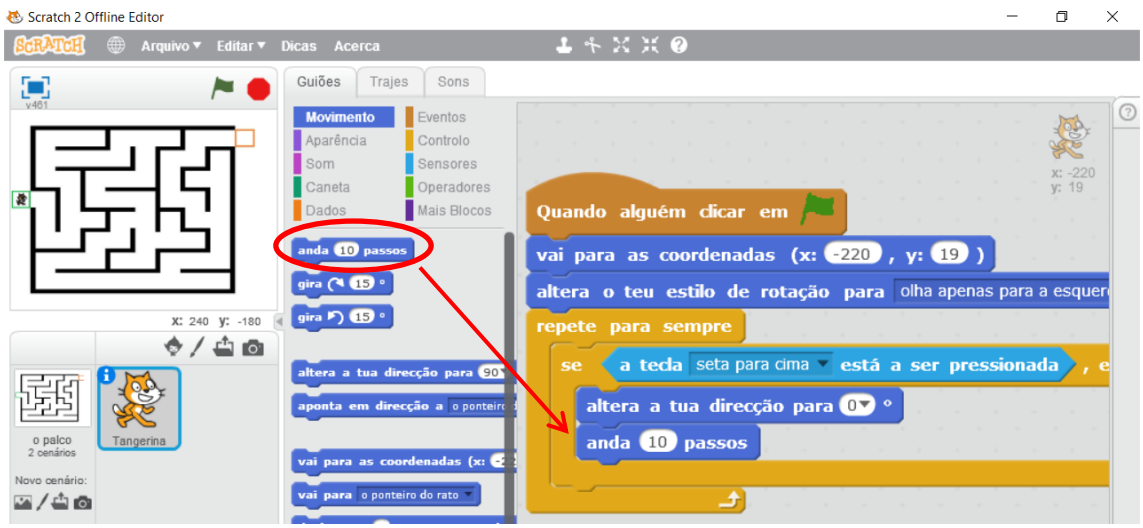

Para simular o movimento das pernas do ator, utilizamos o comando "passa para o teu próximo traje"

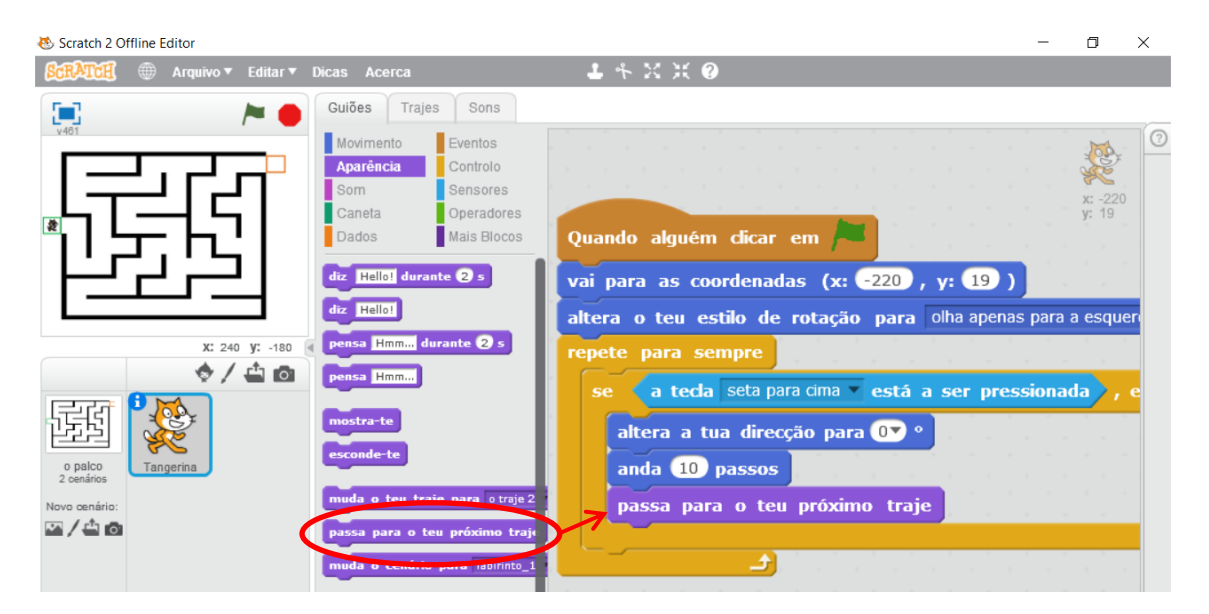

Para que o ator não se movimente muito depressa no palco, temos de colocar um comando para ele esperar 0.1 segundos entre cada movimento que executa. Arrastamos o comando "espera 1 segundo", clicamos no quadrado banco e alteramos o valor para 0.1

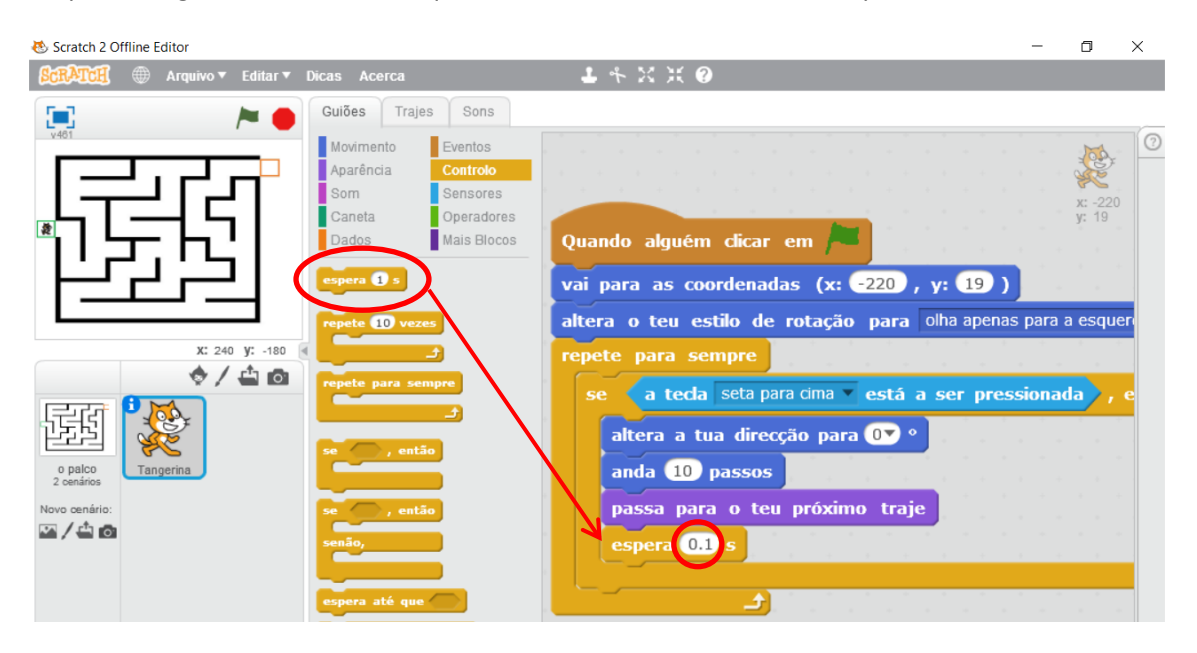

O movimento para cima está concluído. No entanto, ele pode ter uma parede do labirinto junto à sua cabeça e se andar para cima vai atravessar a parede. Como não pode atravessar a parede, temos de colocar uma restrição ao movimento para cima no caso do ator tocar na parede (preta).

Vamos utilizar outro comando "se…, então" que colocamos a seguir ao comando "espera 0.1 s"

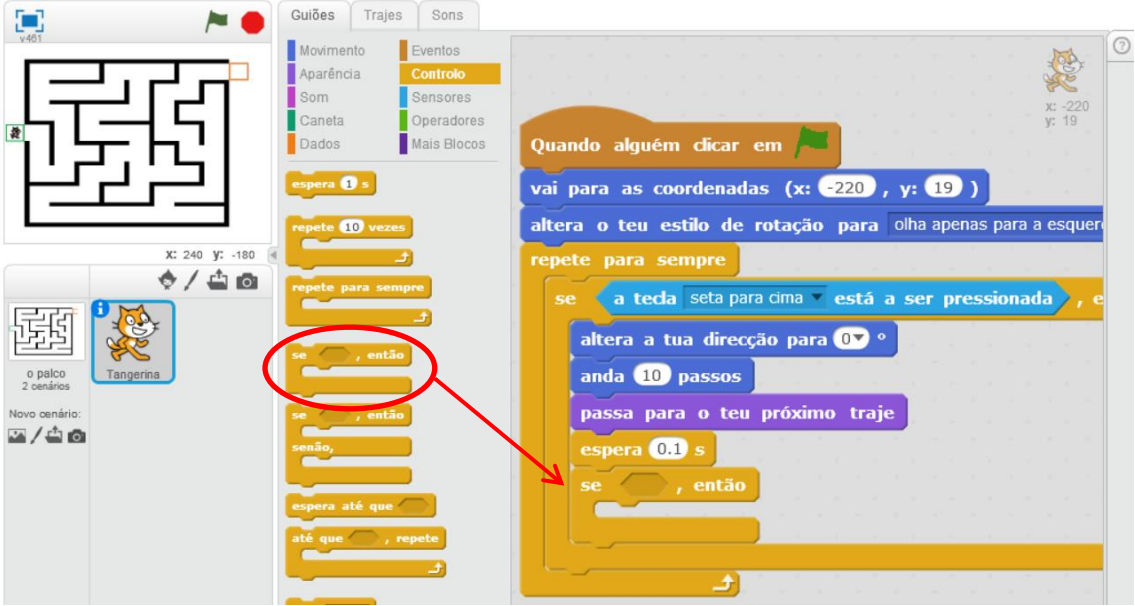

O sensor agora utilizado vai ser para detetar se o ator toca na cor preta.

Utilizamos o sensor "estás a tocar na cor…" e colocamos dentro do comando "se…, então"

Mas antes de arrastar o sensor, vamos colocar a cor que queremos que o ele detete (preto)

Clica no quadrado de cor que existe no sensor, o cursor do rato vai-se transformar numa mão e com essa mão terás de clicar em cima da cor preta das paredes do labirinto.

O sensor terá de ficar com a cor preta

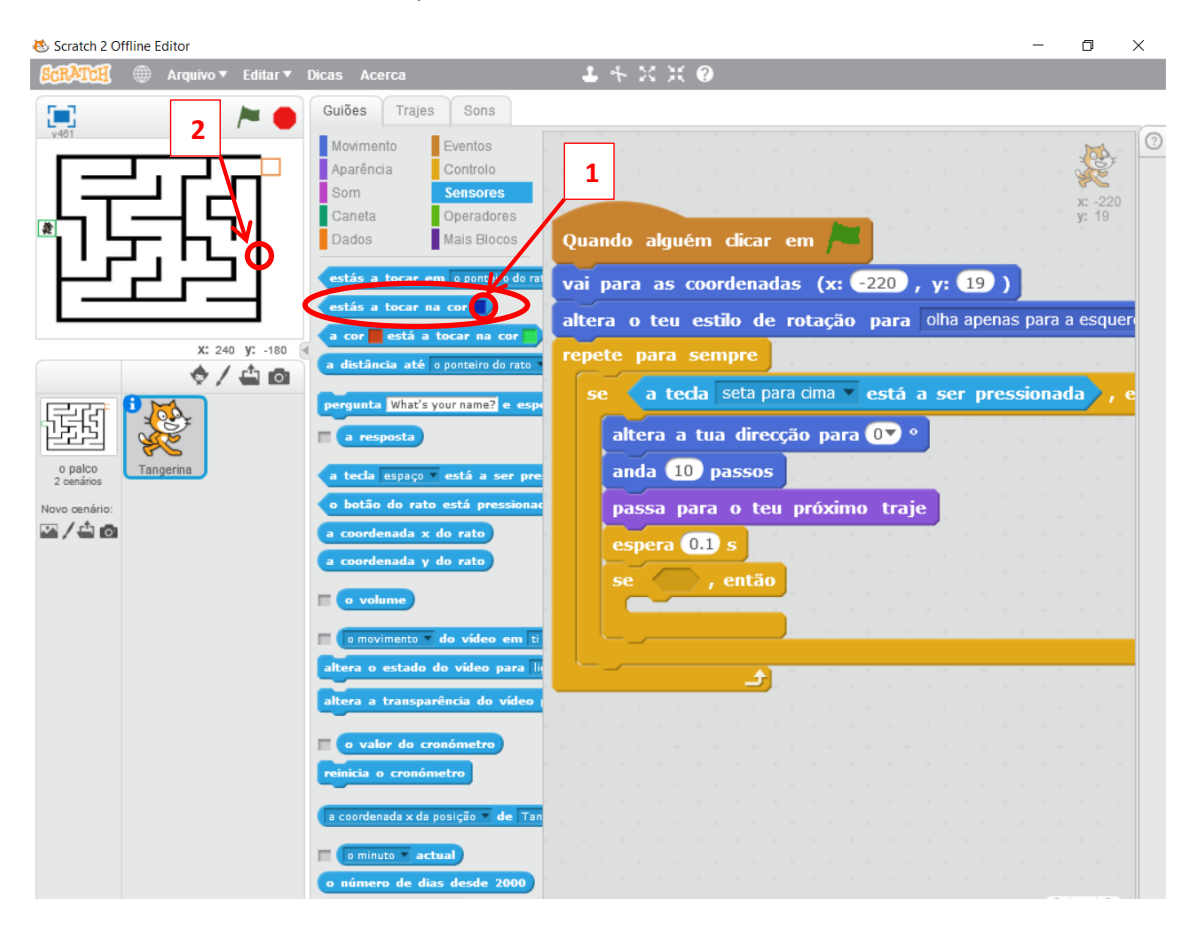

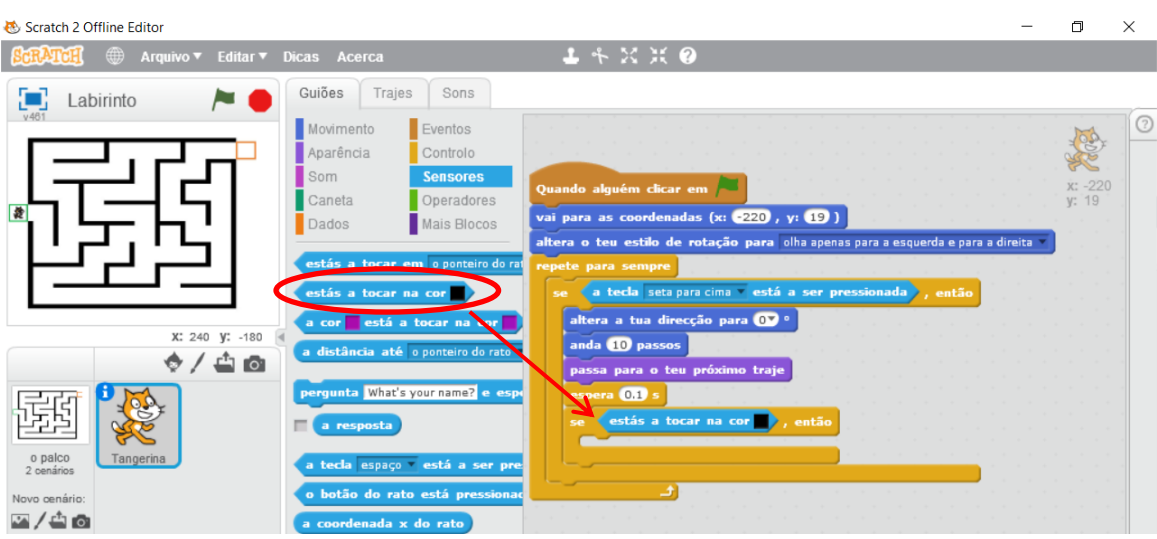

De seguida, arrastamos o sensor (já com a cor preta) para dentro do comando "se…, então"

Se o ator tocar na parede, tem de recuar para o local onde estava, ou seja, tem de andar para baixo os 10 passos que tinha andado para cima.

Utilizamos o comando "Altera a tua direcção para 90" e alteramos a direcção para baixo.

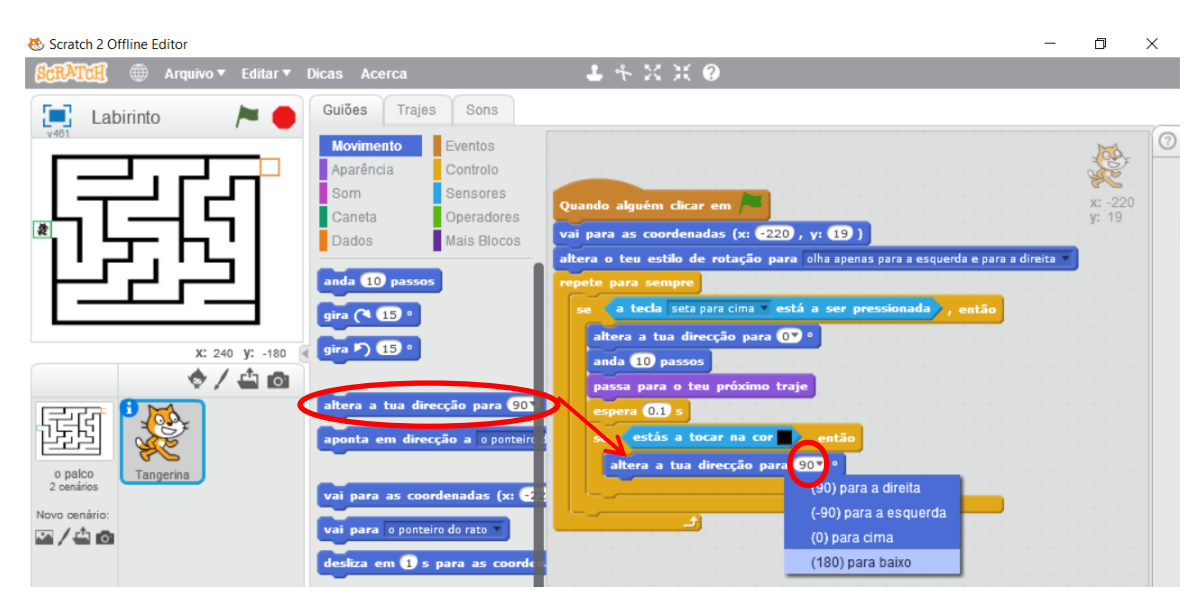

Inserimos o comando "anda 10 passos"

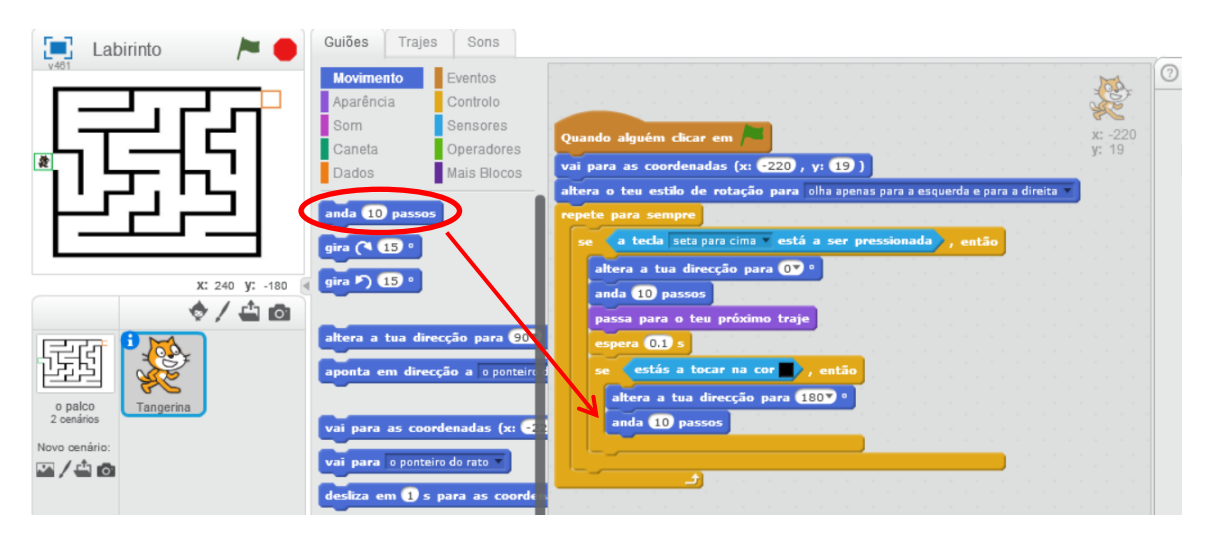

Vamos programar agora o ator para andar para baixo.

De forma semelhante à programação elaborada para andar para cima, vamos ter de inserir um comando "se…, então" mas a seguir ao comando "se…,então" anterior (ter atenção onde se insere este novo comando "se…,então")

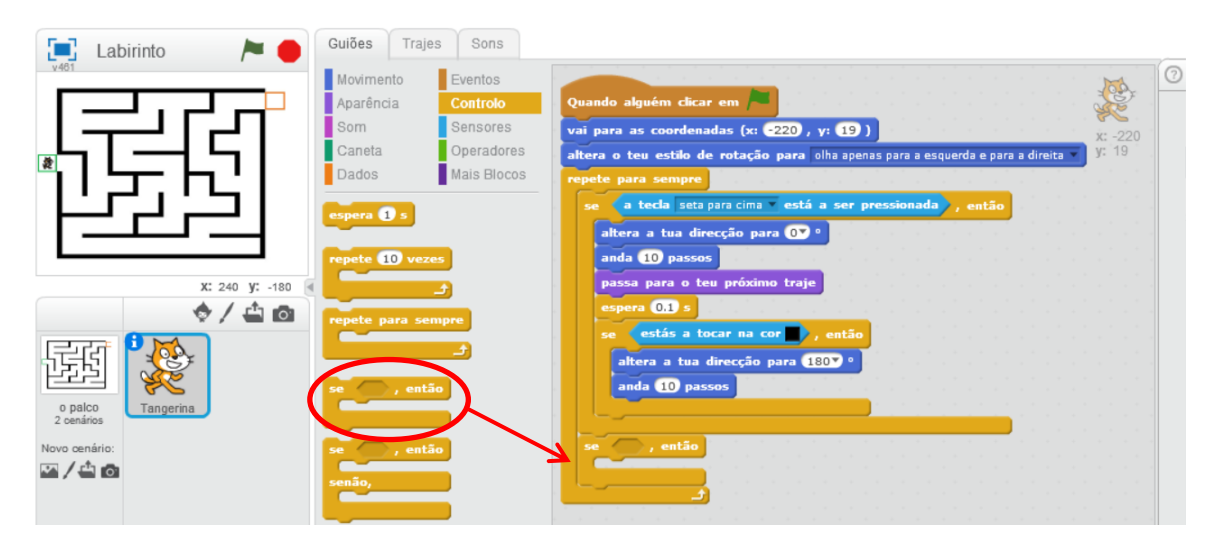

Inserimos um sensor "a tecla espaço está a ser pressionada" dentro do comando "se…,então"

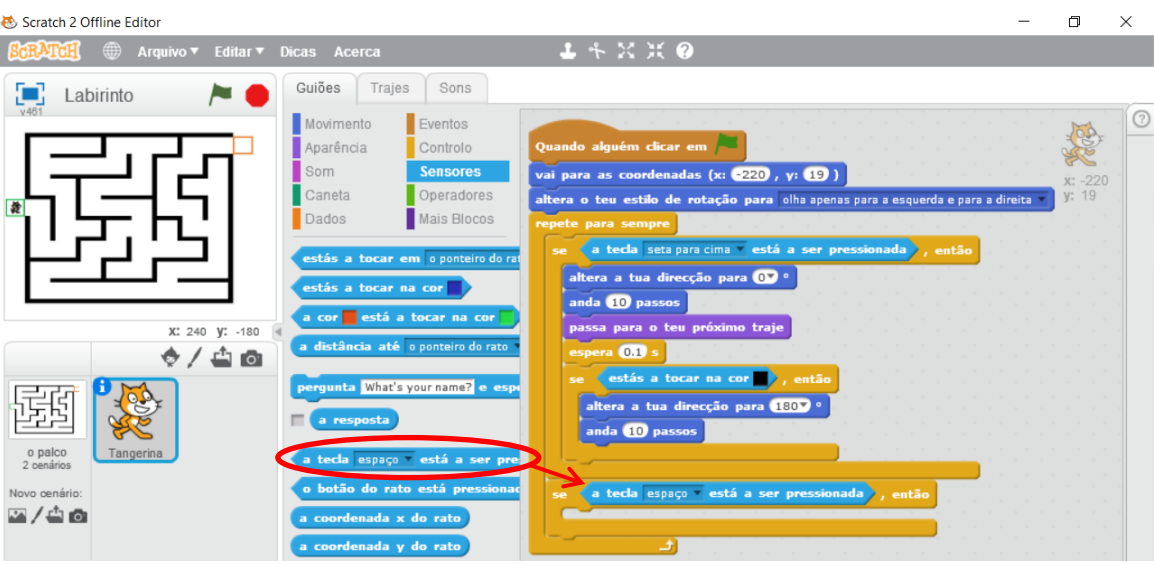

Alteramos a tecla definida no sensor para "seta para baixo"

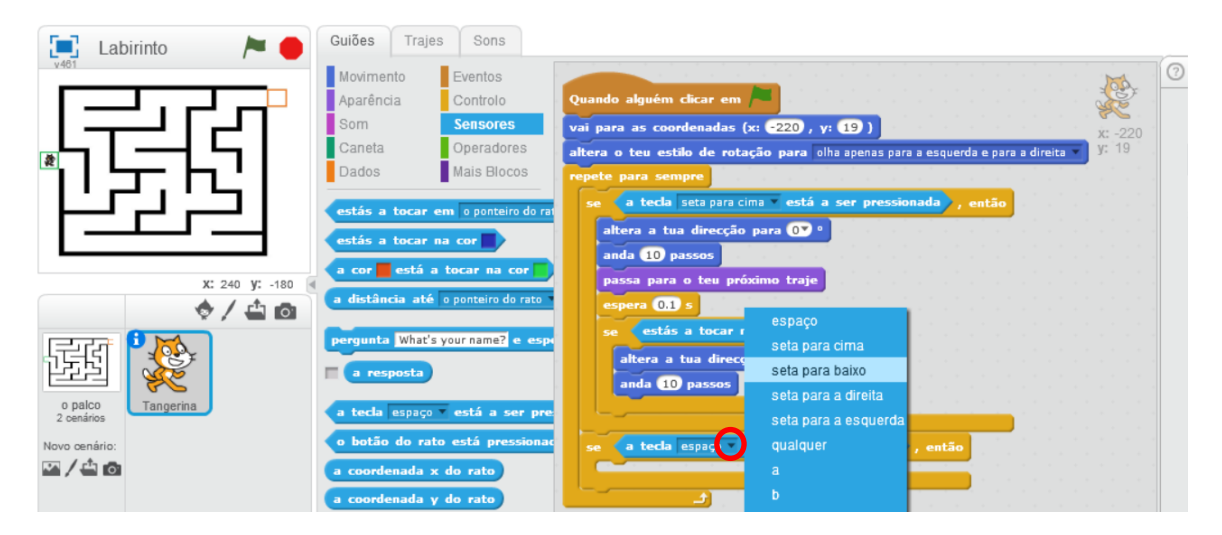

Inserimos o comando "altera a direcção do ator para 90" e alteramos a direcção para "(180)baixo"

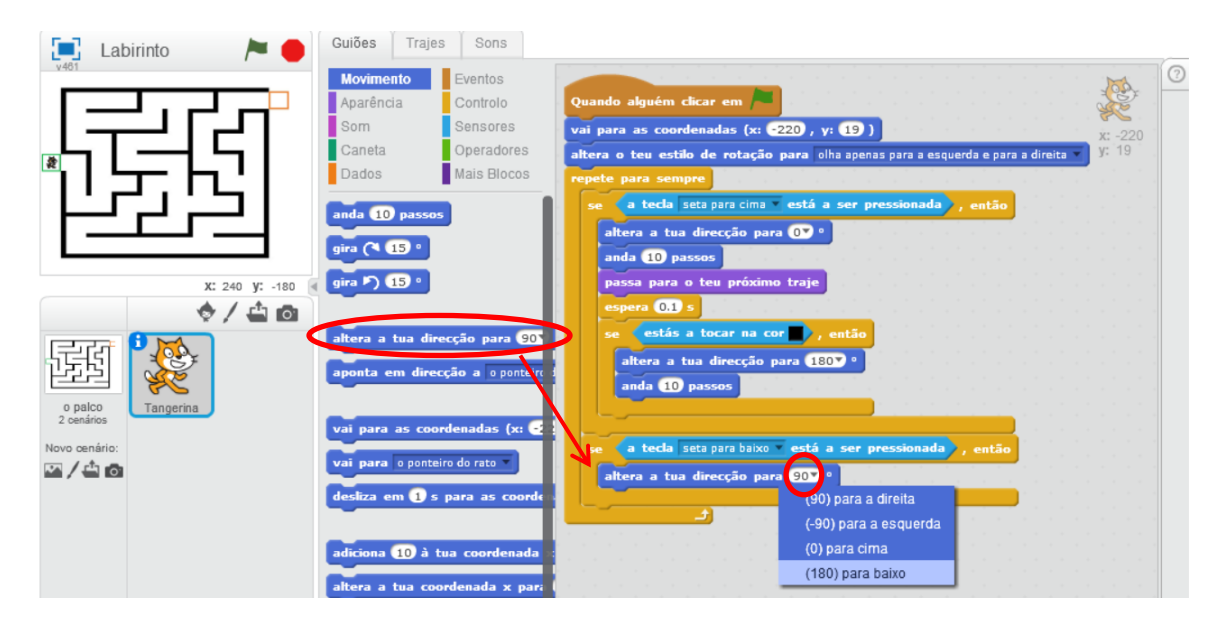

Inserimos o comando "anda 10 passos"

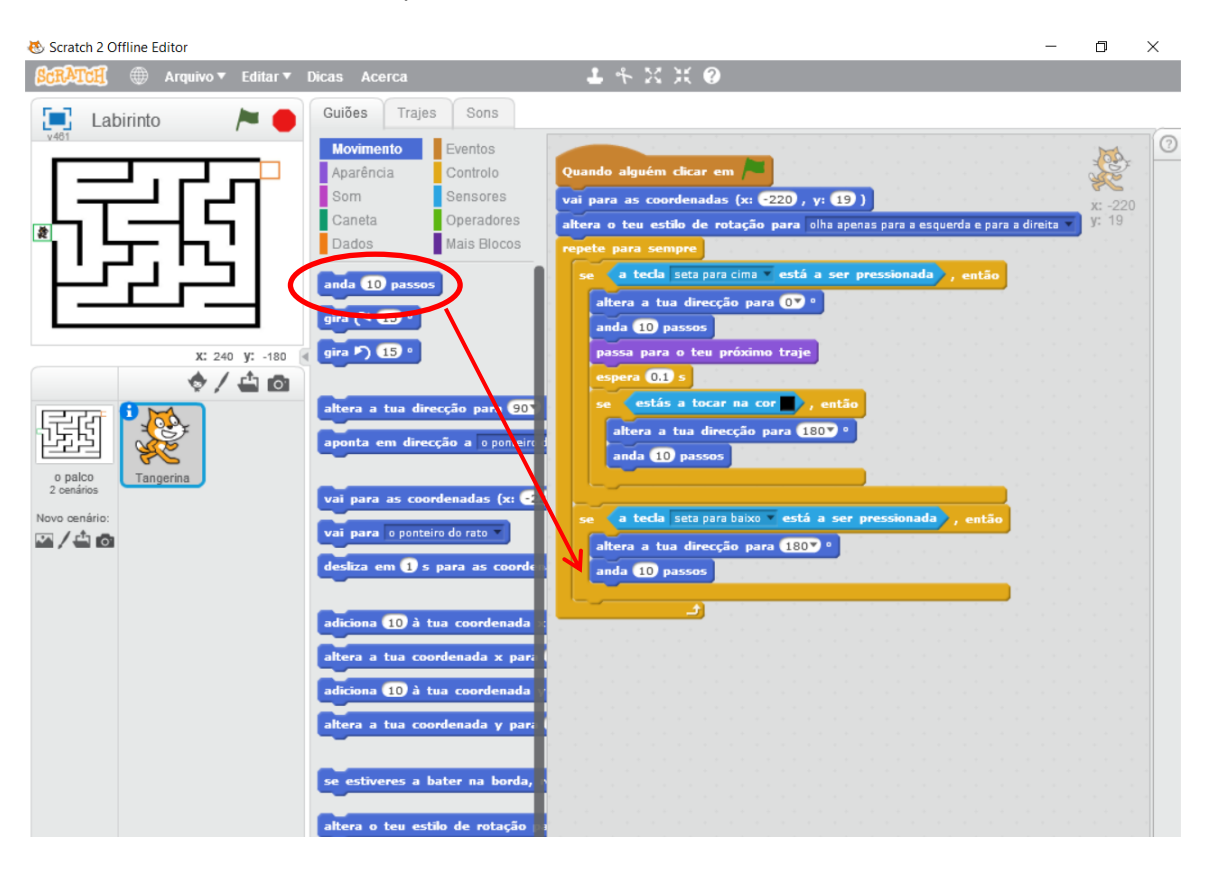

# Inserimos o comando "passa para o teu próximo traje"

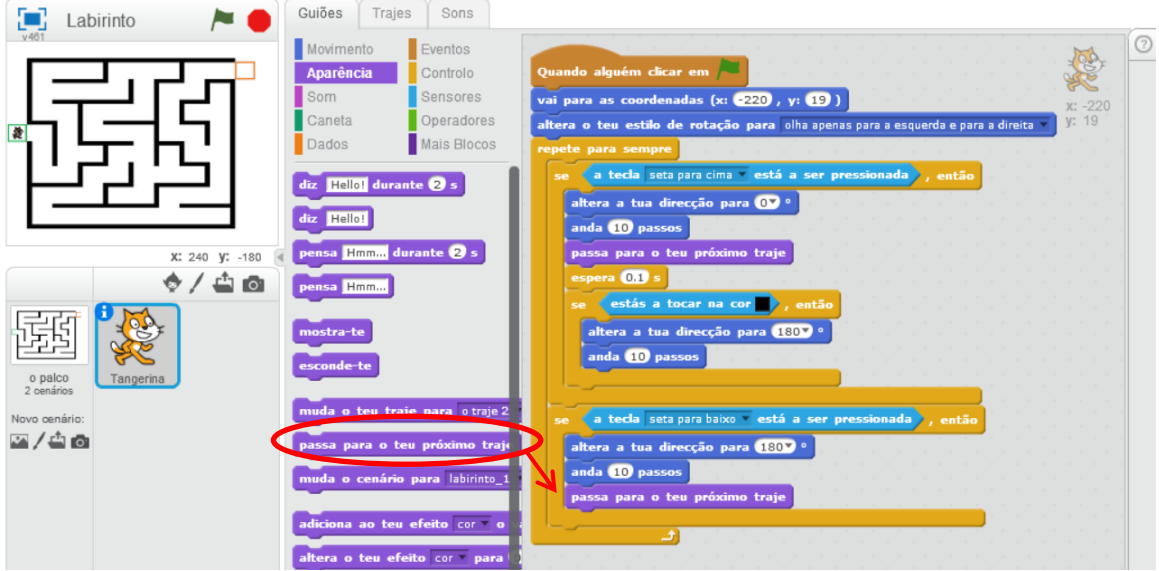

Inserimos o comando "espera 1 s" e alteramos o valor no quadrado branco para "0.1" s

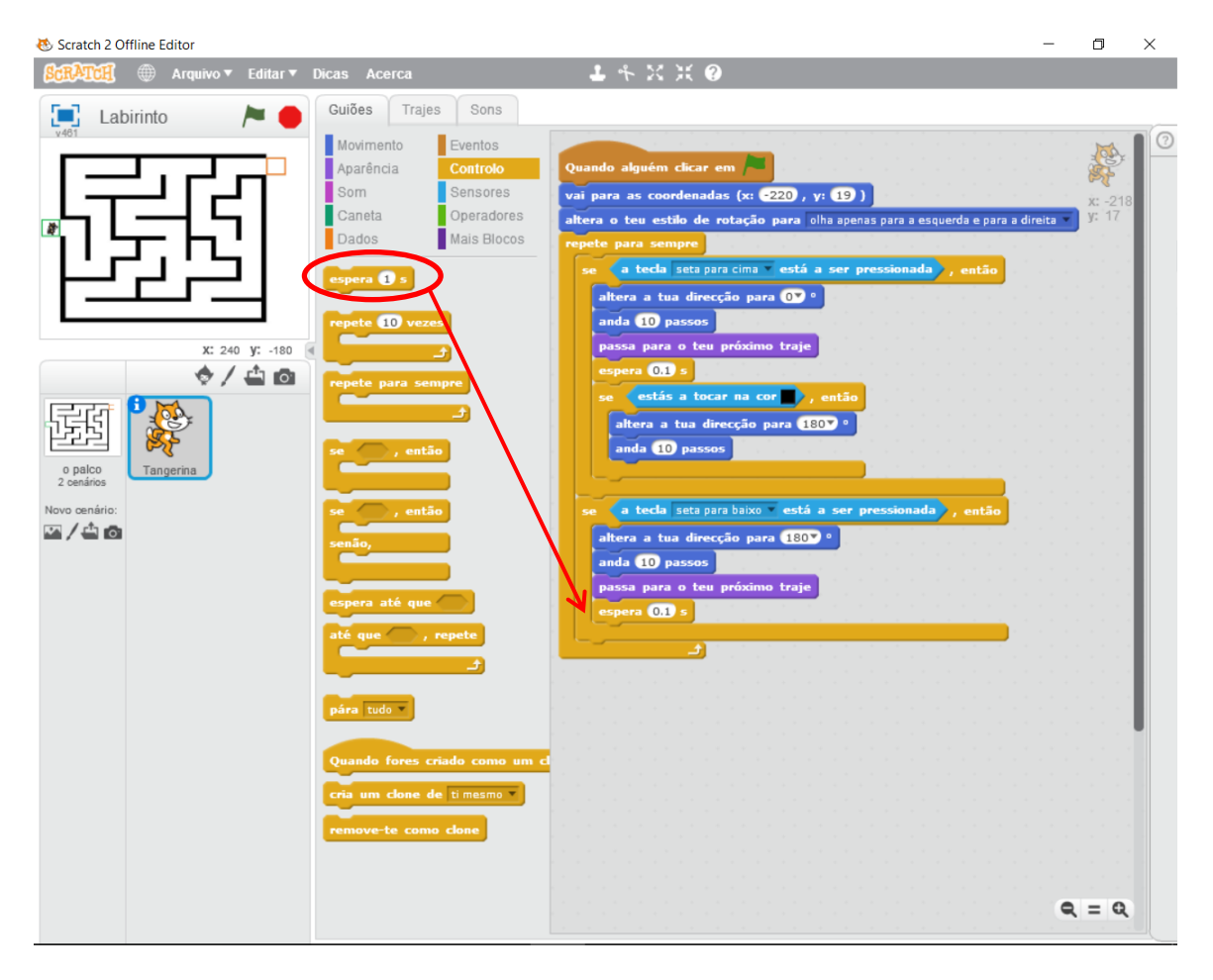

Temos de fazer novamente a restrição da cor preta para que o ator não atravesse a parede quando se deslocar para baixo.

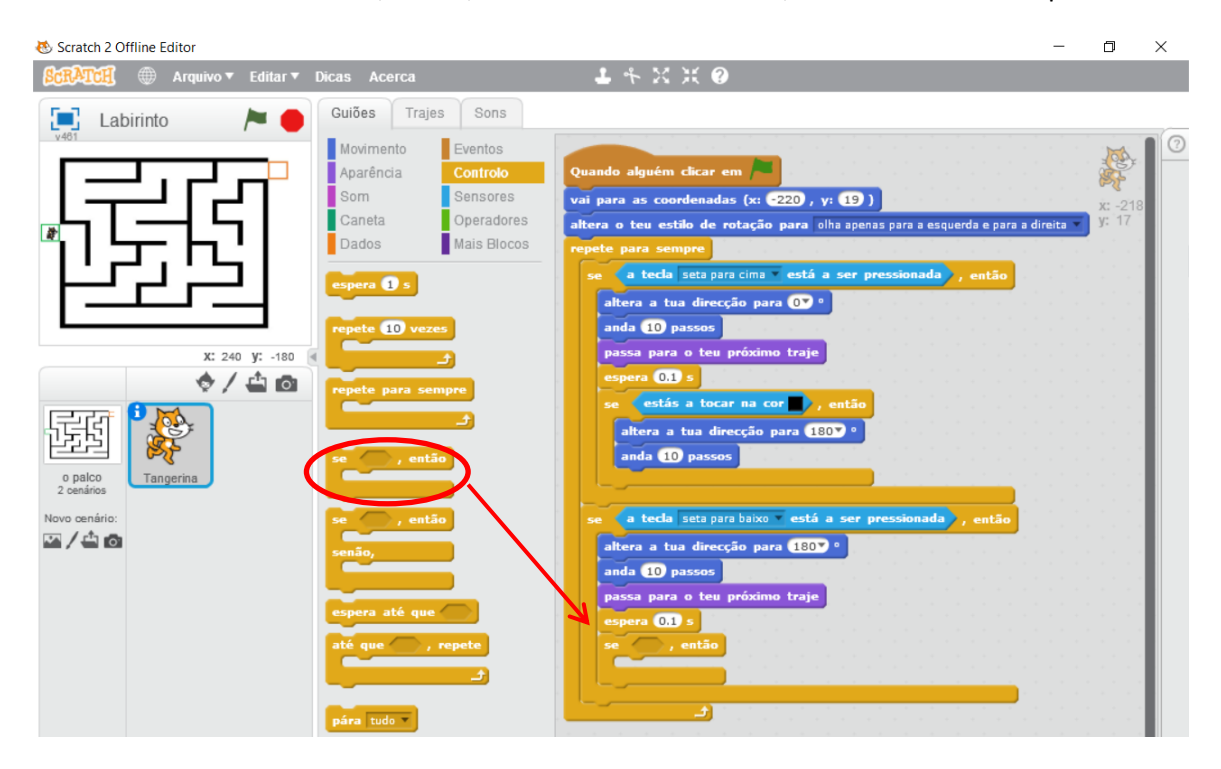

Inserimos um comando "se…,então", dentro do comando "se…,então" da tecla "seta para baixo"

Adicionamos um sensor de cor (preto) ao comando "se…, então"

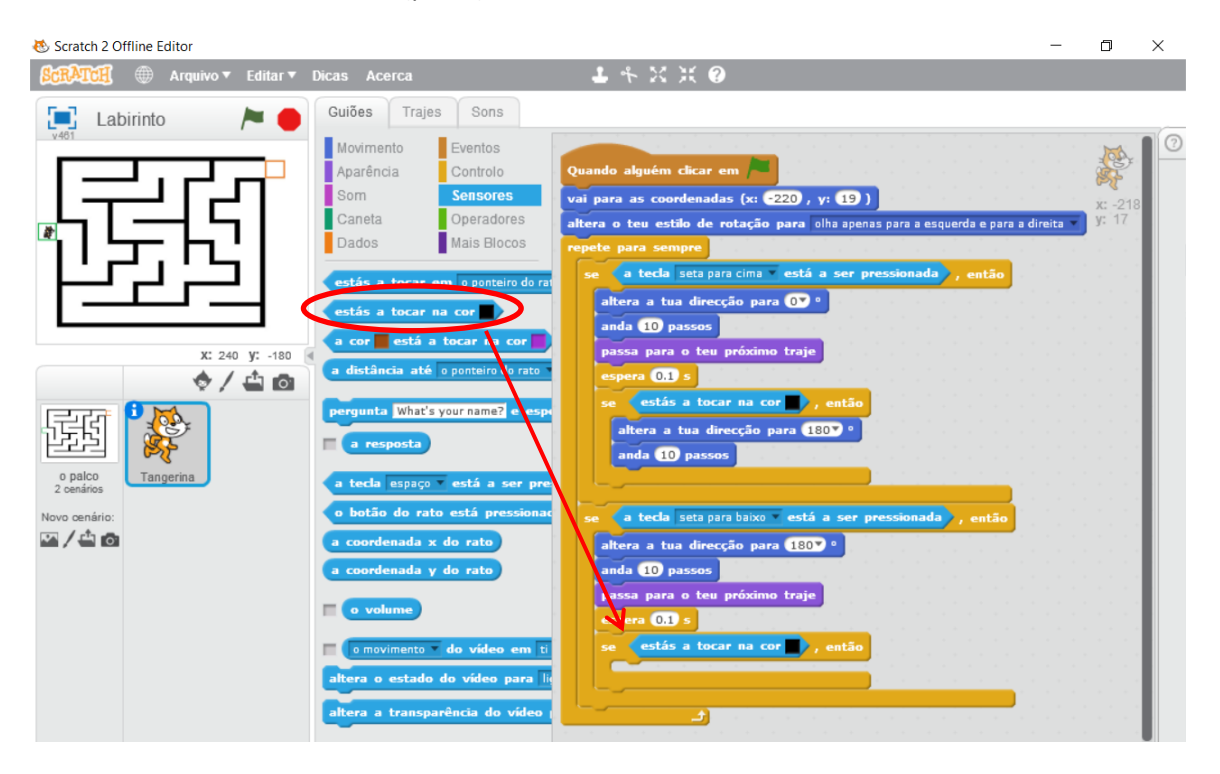

No caso de ter tocado na parede preta, o ator tem de andar para cim.

Inserimos um comando "altera a tua direcção para 90" e alteramos a direcção para "(0)cima"

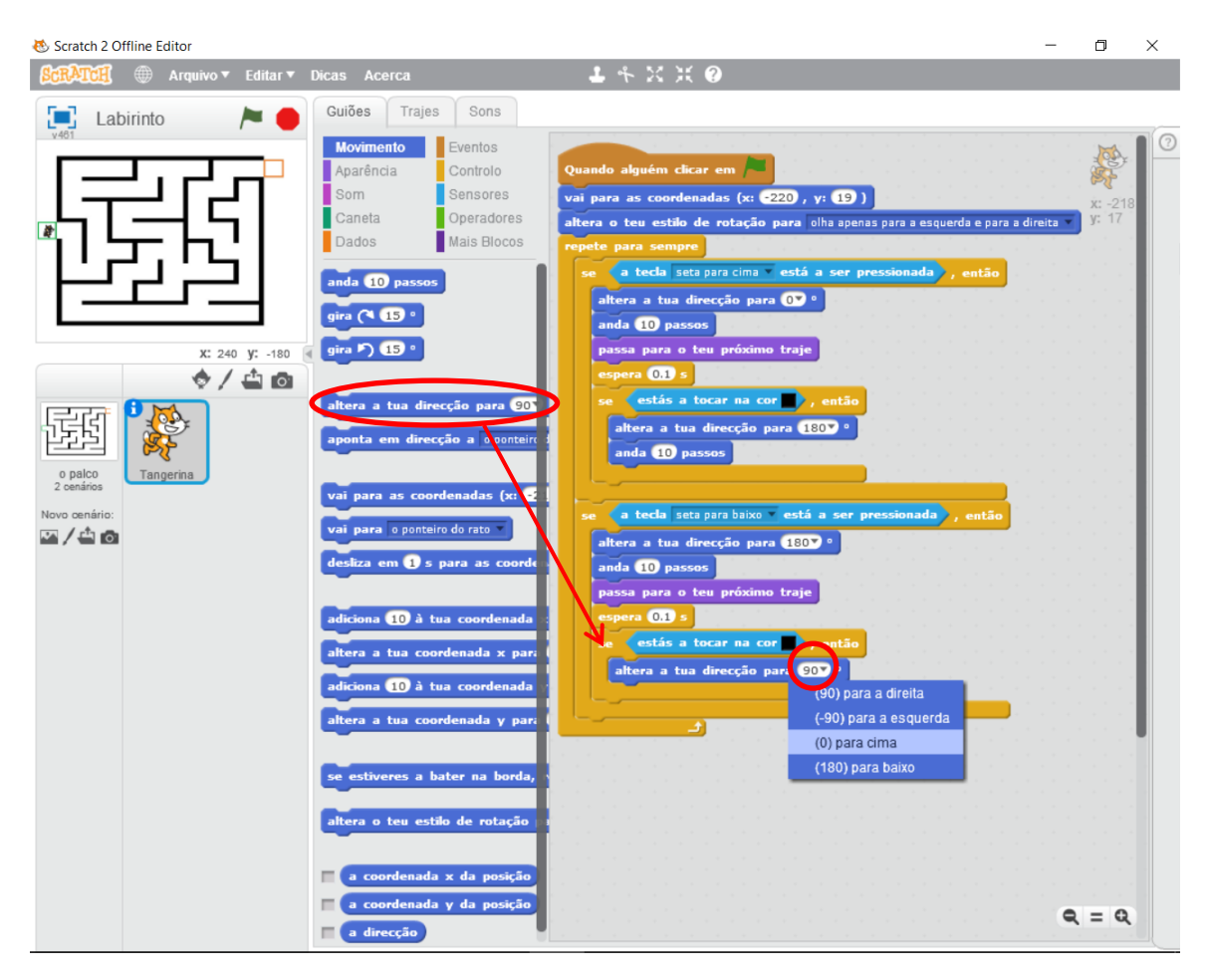

Inserimos o comando "anda 10 passos"

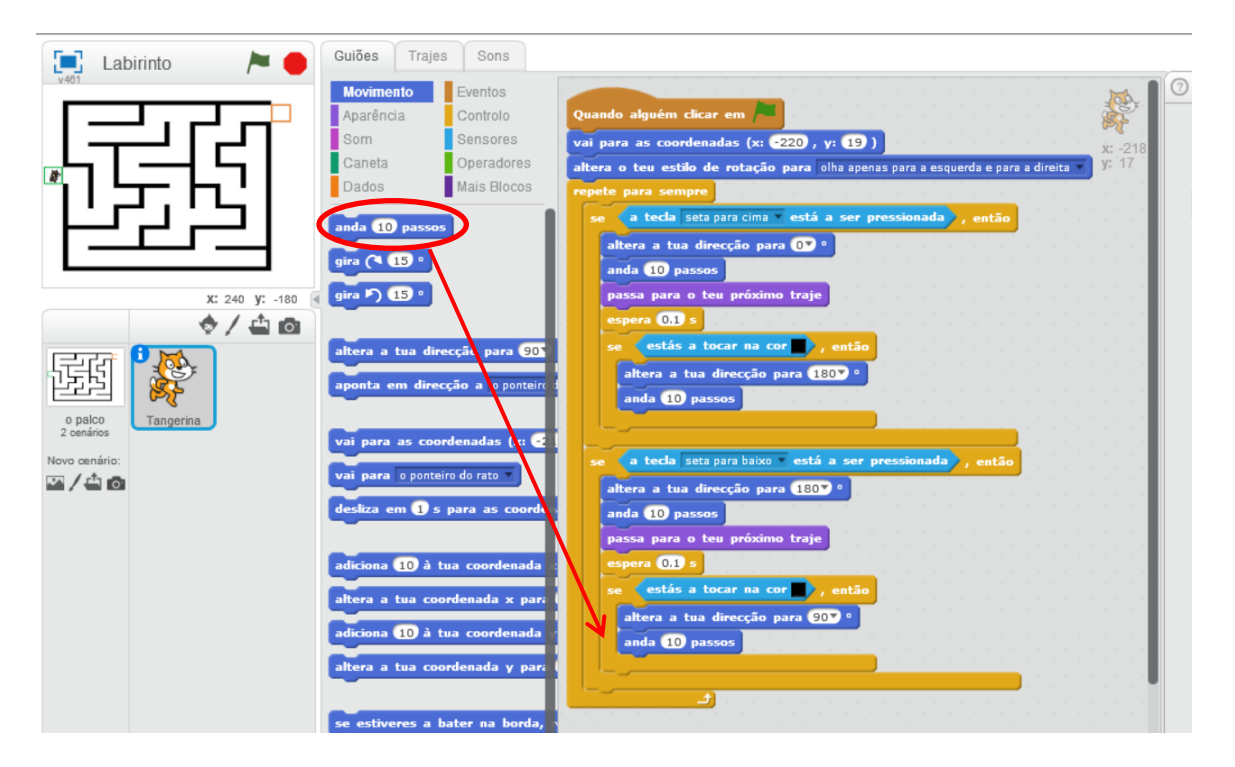

Está feita a programação para o ator gato andar para baixo quando se carrega na tecla "seta para baixo".

Utilizando os mesmos procedimentos anteriores, elabora a programação para o ator gato andar para a direita quando se carrega na tecla "seta para a direita".

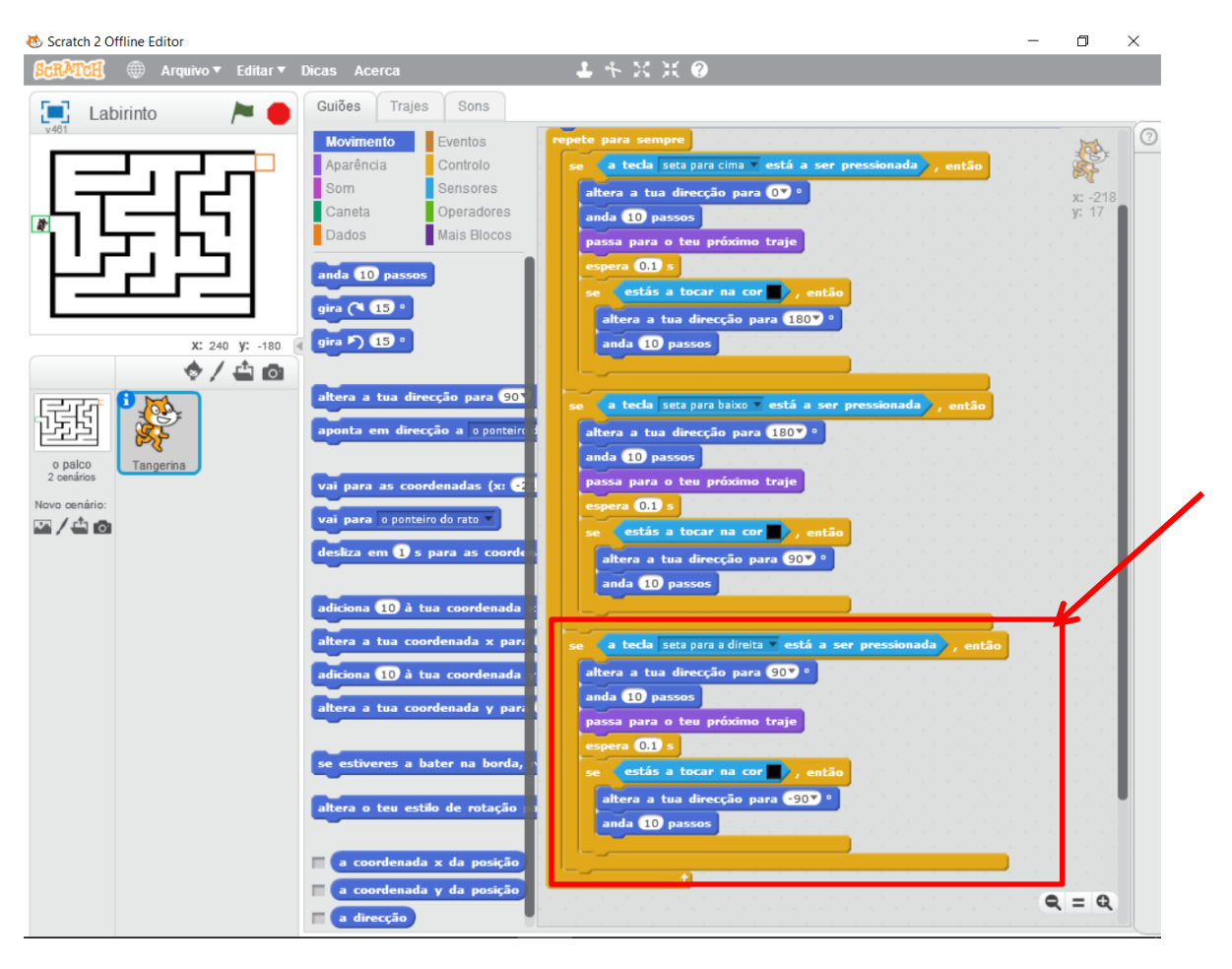

A programação tem de ficar igual à seguinte

Utilizando uma vez mais os procedimentos anteriores, elabora a programação para o ator andar para a esquerda quando carregamos na tecla "seta para a esquerda".

A programação tem de ficar igual à seguinte

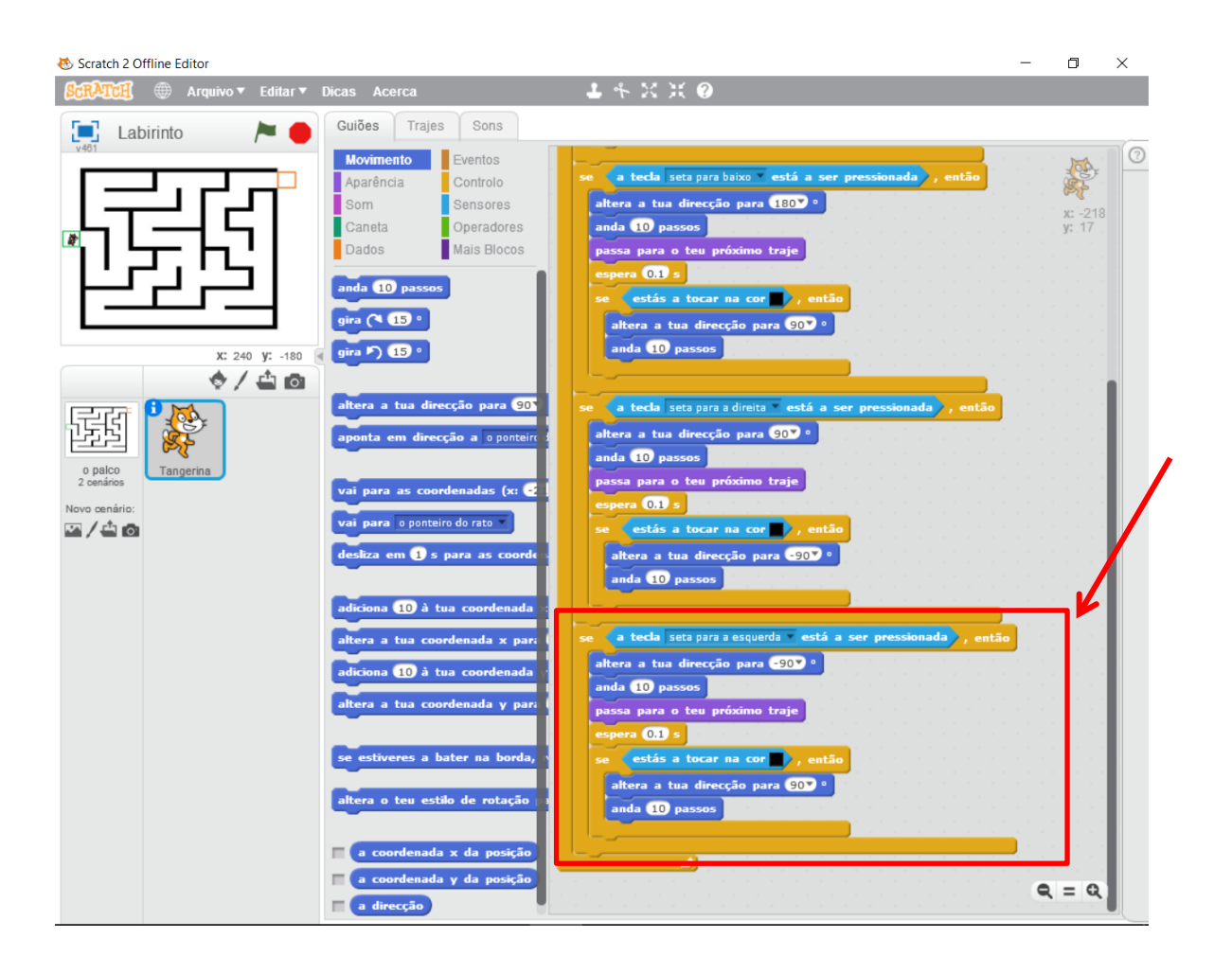

Falta apenas programar para que o jogo termine quando o ator chegar à caixa vermelha.

Inserimos um comando "se…,então"

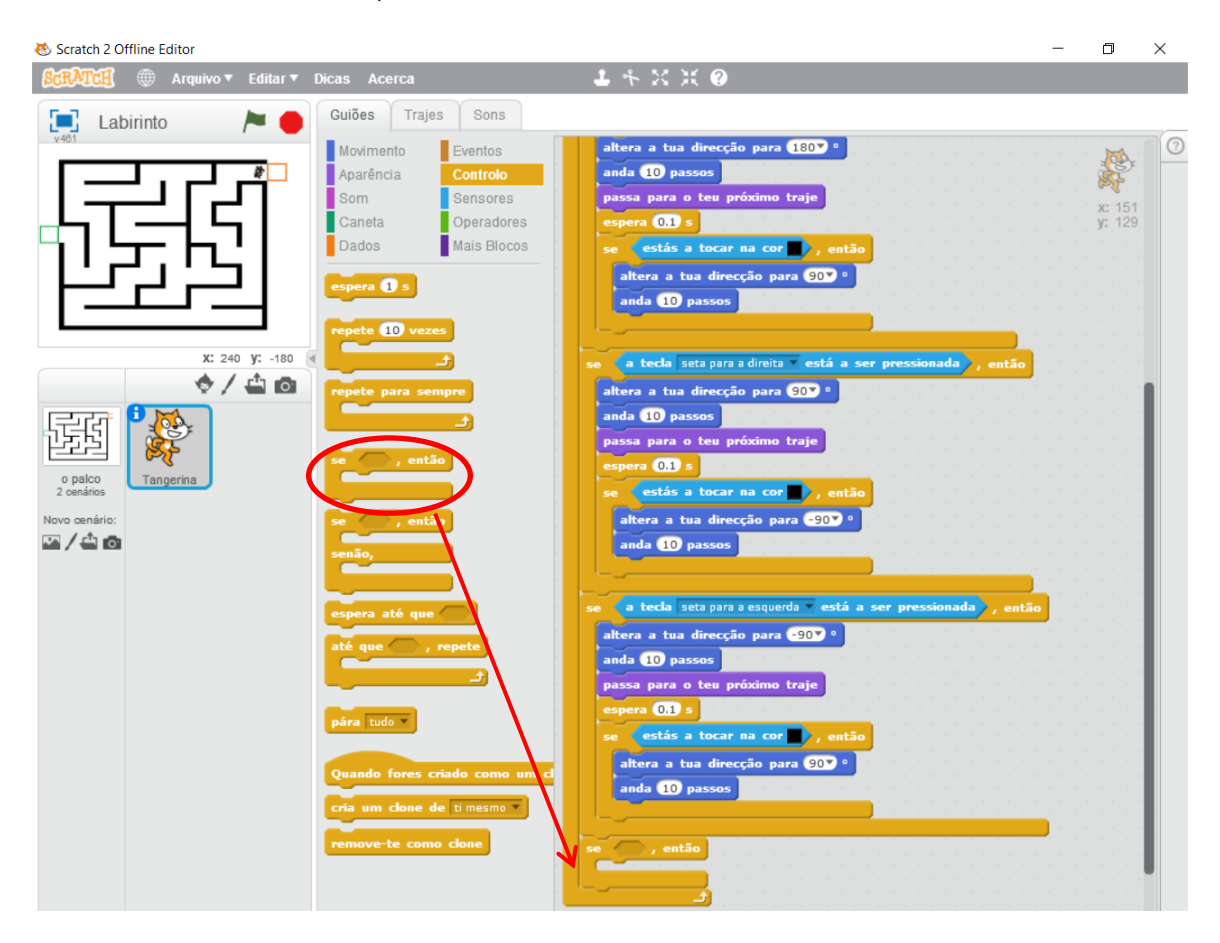

Inserimos um sensor de cor (vermelho) dentro do comando "se…,então"

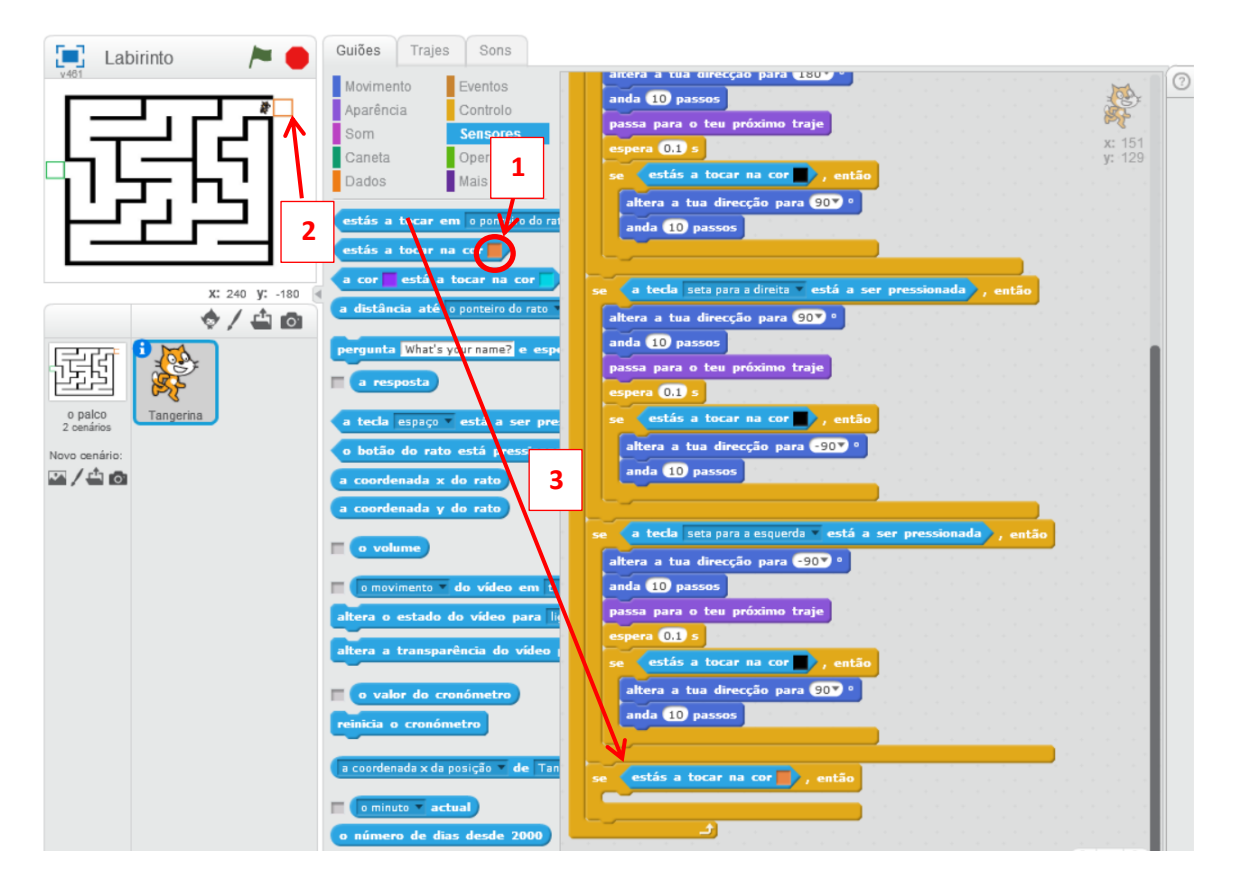

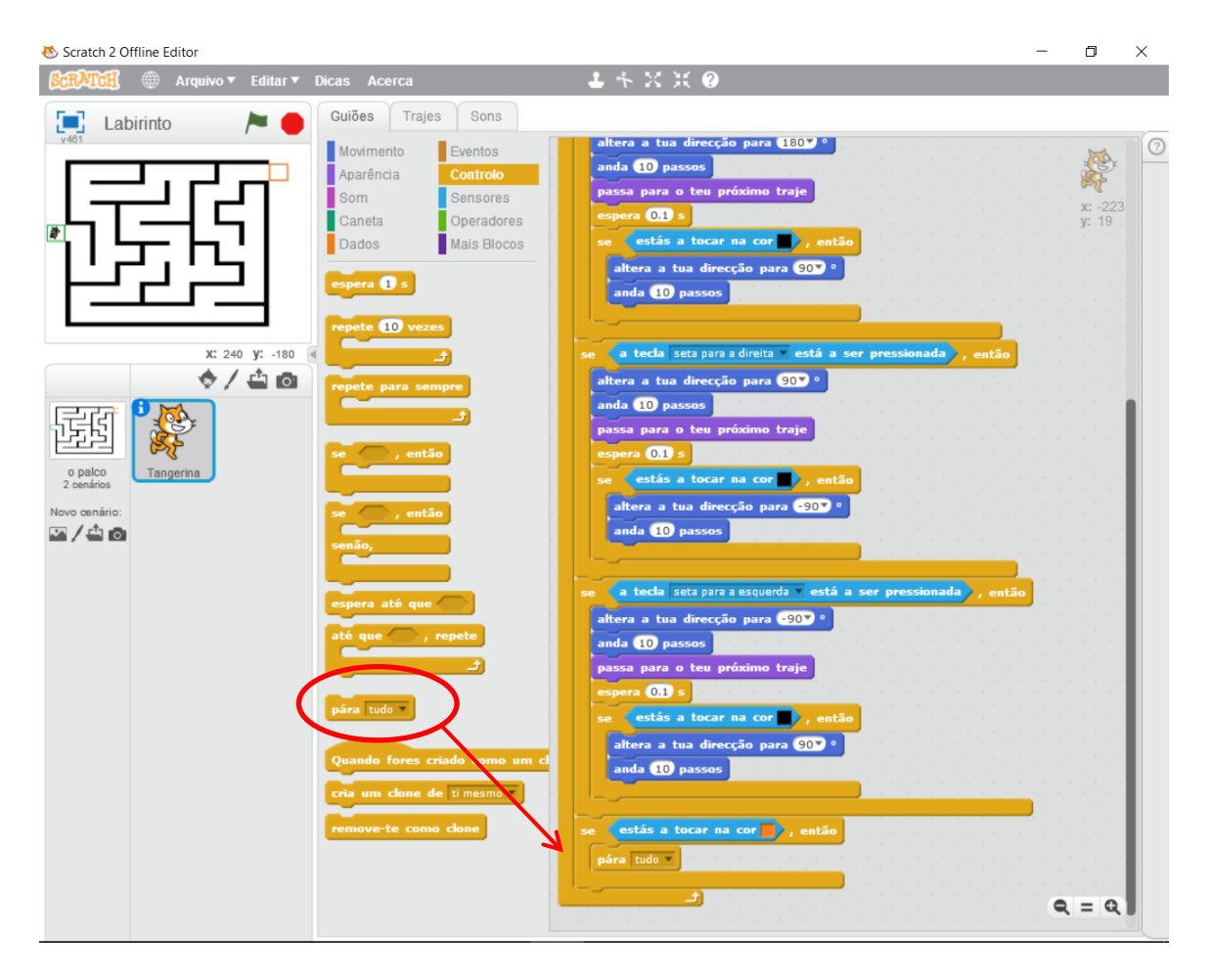

Inserimos o comando "Pára tudo" dentro do último comando "se…, então"

Clica na bandeira verde, executa a programação que realizaste e verifica se o ator é controlado através das teclas "seta para cima", "seta para baixo", "seta para a esquerda e "seta para a direita". Verifica igualmente se, quando o ator chega ao quadrado vermelho, pára o jogo.

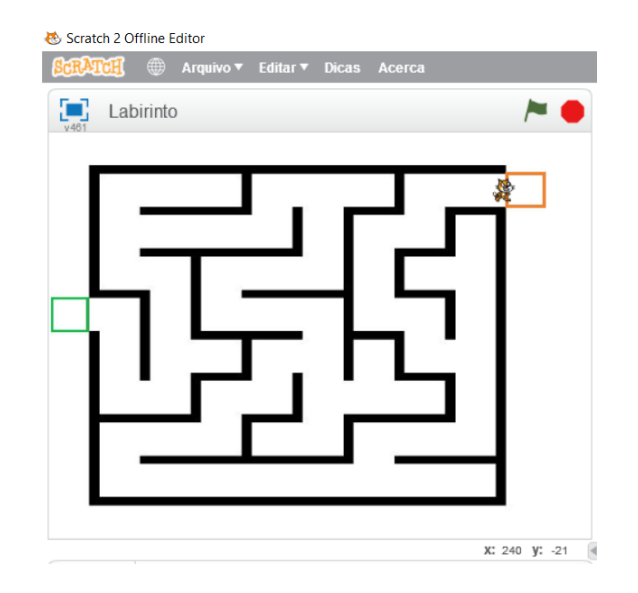

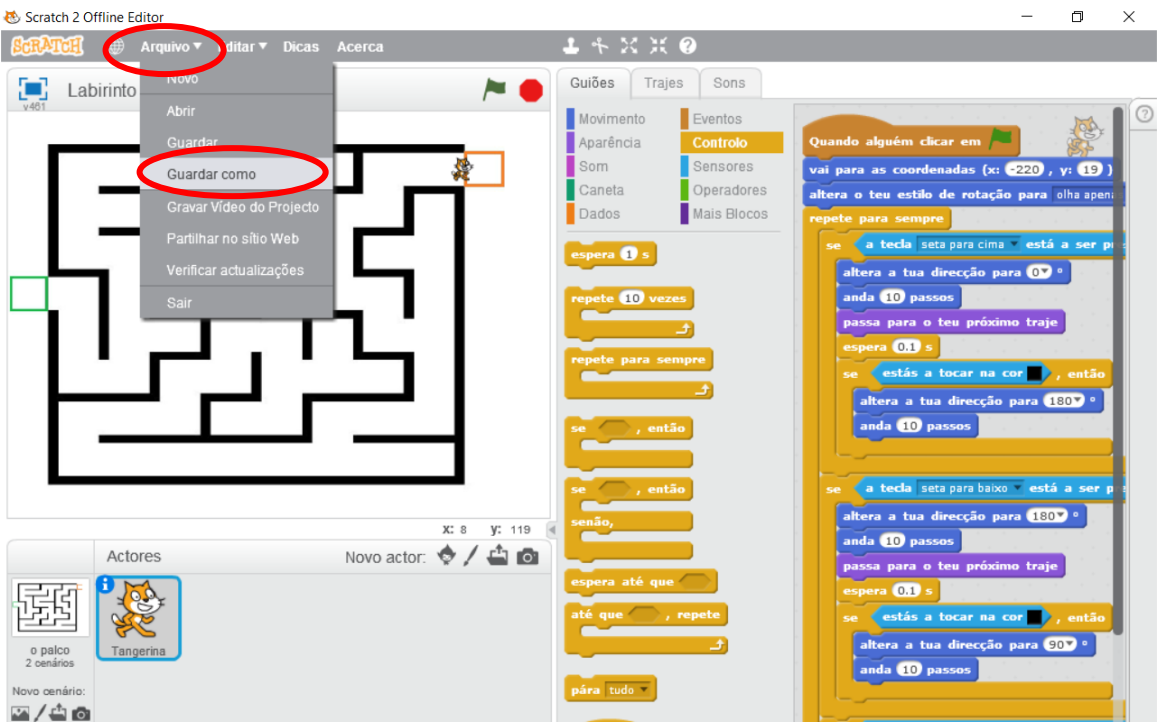

Clica no menu "Arquivo", escolhe a opção "Guardar como"

A janela para guardar o ficheiro está dividida ao meio. Do lado esquerdo, seleciona a pasta "documentos"

Na caixa de texto (em baixo) escreve o teu nome seguido do ano e turma e da palavra "Labirinto"

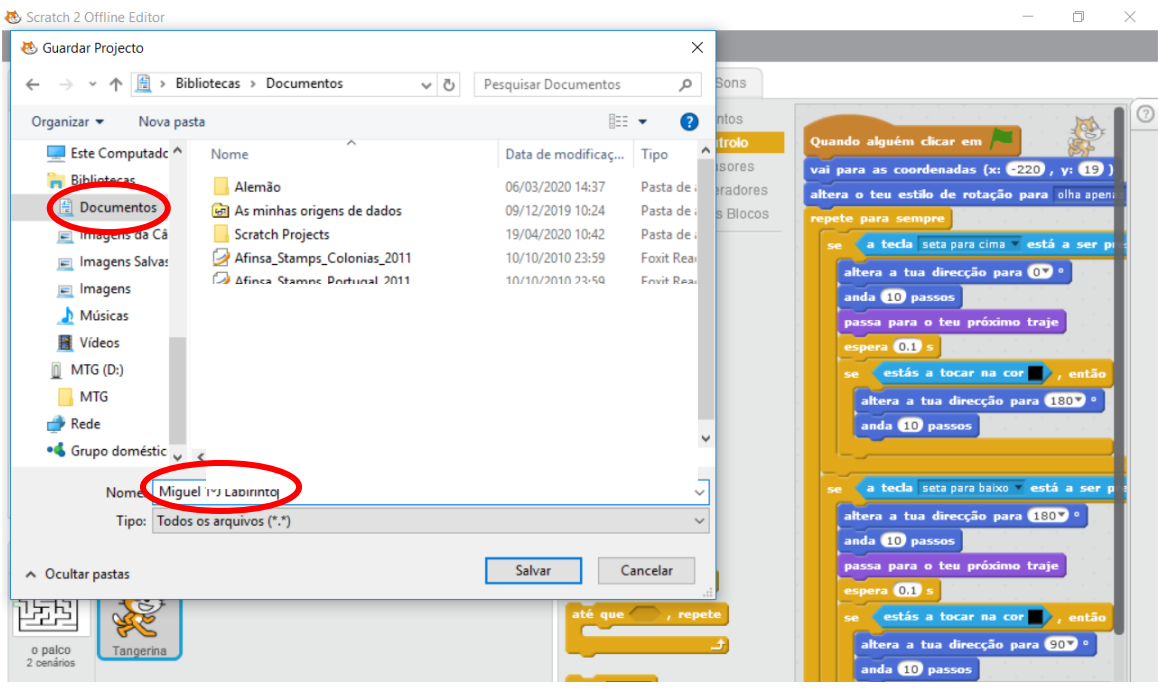

O programa ficou guardado num ficheiro, com o nome "Nome ano/turma corrida", na pasta "documentos".